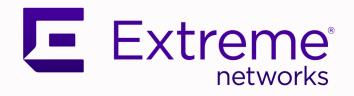

# Extreme Visibility Manager Administration and User Guide

6.0.0

9037082-00 Rev AA June 2021

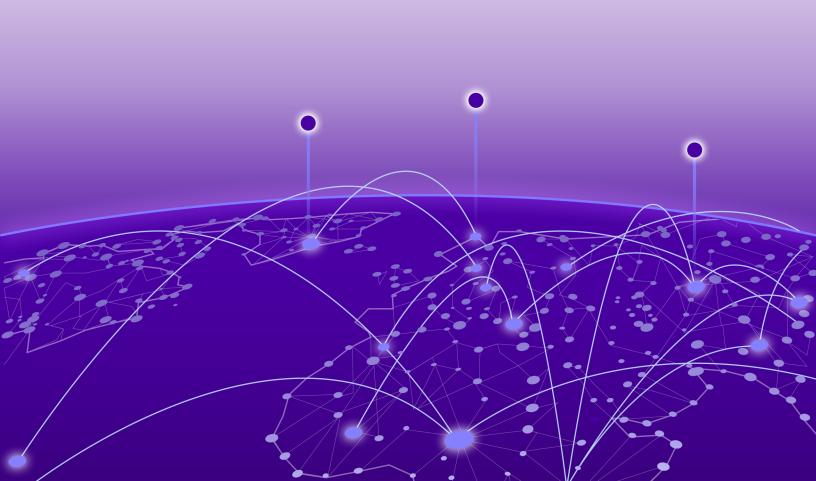

Copyright © 2021 Extreme Networks, Inc. All rights reserved.

#### **Legal Notice**

Extreme Networks, Inc. reserves the right to make changes in specifications and other information contained in this document and its website without prior notice. The reader should in all cases consult representatives of Extreme Networks to determine whether any such changes have been made.

The hardware, firmware, software or any specifications described or referred to in this document are subject to change without notice.

#### **Trademarks**

Extreme Networks and the Extreme Networks logo are trademarks or registered trademarks of Extreme Networks, Inc. in the United States and/or other countries.

All other names (including any product names) mentioned in this document are the property of their respective owners and may be trademarks or registered trademarks of their respective companies/owners.

For additional information on Extreme Networks trademarks, see: www.extremenetworks.com/company/legal/trademarks

#### **Open Source Declarations**

Some software files have been licensed under certain open source or third-party licenses. Enduser license agreements and open source declarations can be found at: https://www.extremenetworks.com/support/policies/open-source-declaration/

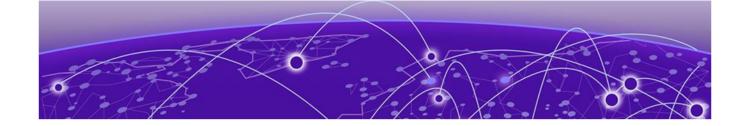

## **Table of Contents**

| Preface                                                          | 6  |
|------------------------------------------------------------------|----|
| Text Conventions                                                 | 6  |
| Documentation and Training                                       | 7  |
| Getting Help                                                     | 8  |
| Subscribe to Product Announcements                               | 8  |
| Providing Feedback                                               | 8  |
| What's New In This Document                                      | 10 |
| Getting Started                                                  | 11 |
| Extreme Visibility Manager Functions                             | 11 |
| Packet Broker Functions                                          |    |
| Visibility Manager Deployment Model                              |    |
| Visibility Manager Microservices                                 | 17 |
| Supported Devices                                                |    |
| Log in to Visibility Manager                                     |    |
| The User Interface                                               |    |
| Typical Device Configuration Workflow                            |    |
| The Library                                                      | 23 |
| Managing the System                                              |    |
| Verify the System and Services                                   |    |
| Microservice Logs                                                |    |
| View System Logs                                                 |    |
| View User Logs                                                   |    |
| User Roles                                                       |    |
| Add a User                                                       |    |
| Change a Place Pole                                              |    |
| Change a User Role  Delete a User                                |    |
| View the Logged-In User                                          |    |
|                                                                  |    |
| Managing Device Types and Versions                               |    |
| Device Types and Versions                                        |    |
| Add a Device Type File                                           |    |
| Delete a Device Type File                                        |    |
| View Device Type Files                                           |    |
| Managing Devices                                                 |    |
| Add Devices  Create a Device Definition File                     |    |
|                                                                  |    |
| Delete a Device  Export the Configuration of SLX and MLX Devices |    |
| Refresh Device ConfigurationRefresh Device Configuration         |    |
| Refresti Device Cottiguration                                    |    |

| Persist the Configuration of SLX and MLX Devices | 36  |
|--------------------------------------------------|-----|
| Configure Packet Capture on the Extreme 9920     |     |
| Clear Device Counters                            | 37  |
| Search, Group, and Sort Devices                  | 38  |
| Device Credentials                               | 39  |
| Monitoring Device Health and Statistics          | 40  |
| Supported Device and Health Statistics           |     |
| Device statistics                                |     |
| Device health management                         |     |
| View Statistics in a Device Dashboard            |     |
| Create and Populate a Custom Dashboard           |     |
| View Events in Device Logs                       |     |
| Managing Device Ports and Port Channels          | 45  |
| Create a Port Channel                            |     |
| Change a Port Channel                            | 46  |
| Delete a Port Channel                            | 46  |
| Configure Port Properties                        | 47  |
| Managing Egress                                  | 48  |
| Create an Egress                                 |     |
| Change an Egress                                 |     |
| Delete an Egress                                 |     |
| Managing Egress Groups                           | 50  |
| Create an Egress Group                           |     |
| Change an Egress Group                           |     |
| Delete an Egress Group                           |     |
| Managing Ingress Groups                          | 52  |
| Create an Ingress Group                          |     |
| Change an Ingress Group                          |     |
| Delete an Ingress Group                          |     |
| Managing Policy Rule Matches                     | 54  |
| Create a Policy Rule Match for a Device          |     |
| Create a Policy Rule Match in the Library        |     |
| Change a Policy Rule Match                       |     |
| Import a Policy Rule Match to a Device           |     |
| Export a Policy Rule Match                       |     |
| Clone a Policy Rule Match                        | 57  |
| Delete a Policy Rule Match                       | 58  |
| Search Policy Rule Matches                       | 58  |
| Managing Policies                                | 59  |
| Create an Egress Policy for a Device             | 59  |
| Create an Ingress Policy for a Device            | 60  |
| Create a Policy in the Library                   | 61  |
| Change a Policy                                  | 61  |
| Import a Policy to a Device                      | 62  |
| Export a Policy                                  | 62  |
| Clone a Policy                                   | 6.3 |

| 63 |
|----|
| 63 |
| 65 |
| 65 |
| 65 |
| 66 |
| 66 |
| 66 |
| 67 |
| 67 |
| 68 |
| 68 |
| 69 |
| 69 |
| 69 |
| 70 |
| 71 |
| 74 |
| 78 |
|    |

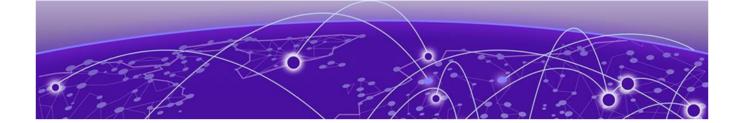

## **Preface**

Read the following topics to learn about:

- The meanings of text formats used in this document.
- Where you can find additional information and help.
- How to reach us with questions and comments.

#### **Text Conventions**

Unless otherwise noted, information in this document applies to all supported environments for the products in question. Exceptions, like command keywords associated with a specific software version, are identified in the text.

When a feature, function, or operation pertains to a specific hardware product, the product name is used. When features, functions, and operations are the same across an entire product family, such as ExtremeSwitching switches or SLX routers, the product is referred to as *the switch* or *the router*.

**Table 1: Notes and warnings** 

| Icon        | Notice type | Alerts you to                                           |
|-------------|-------------|---------------------------------------------------------|
|             | Tip         | Helpful tips and notices for using the product          |
| <b>6000</b> | Note        | Useful information or instructions                      |
| -           | Important   | Important features or instructions                      |
| 1           | Caution     | Risk of personal injury, system damage, or loss of data |
| <b>A</b>    | Warning     | Risk of severe personal injury                          |

Table 2: Text

| Convention                             | Description                                                                                                    |
|----------------------------------------|----------------------------------------------------------------------------------------------------|
| screen displays                        | This typeface indicates command syntax, or represents information as it is displayed on the screen.                                                                                                    |
| The words <i>enter</i> and <i>type</i> | When you see the word <i>enter</i> in this guide, you must type something, and then press the Return or Enter key. Do not press the Return or Enter key when an instruction simply says <i>type</i> .           |
| Key names                              | Key names are written in boldface, for example <b>Ctrl</b> or <b>Esc</b> . If you must press two or more keys simultaneously, the key names are linked with a plus sign (+). Example: Press <b>Ctrl+Alt+Del</b> |
| Words in italicized type               | Italics emphasize a point or denote new terms at the place where they are defined in the text. Italics are also used when referring to publication titles.                                                      |
| NEW!                                   | New information. In a PDF, this is searchable text.                                                                                                    |

#### **Table 3: Command syntax**

| Convention    | Description                                                                                                    |
|---------------|----------------------------------------------------------------------------------------------------|
| bold text     | Bold text indicates command names, keywords, and command options.                                                                                                    |
| italic text   | Italic text indicates variable content.                                                                                                    |
| [ ]           | Syntax components displayed within square brackets are optional.<br>Default responses to system prompts are enclosed in square brackets.                                                 |
| { x   y   z } | A choice of required parameters is enclosed in curly brackets separated by vertical bars. You must select one of the options.                                                            |
| ж   у         | A vertical bar separates mutually exclusive elements.                                                                                                    |
| < >           | Nonprinting characters, such as passwords, are enclosed in angle brackets.                                                                                                    |
|               | Repeat the previous element, for example, member [member].                                                                                                    |
| \             | In command examples, the backslash indicates a "soft" line break. When a backslash separates two lines of a command input, enter the entire command at the prompt without the backslash. |

## **Documentation and Training**

Find Extreme Networks product information at the following locations:

Current Product Documentation

Release Notes

Hardware and software compatibility for Extreme Networks products

**Extreme Optics Compatibility** 

Other resources such as white papers, data sheets, and case studies

Extreme Networks offers product training courses, both online and in person, as well as specialized certifications. For details, visit www.extremenetworks.com/education/.

Getting Help Preface

### **Getting Help**

If you require assistance, contact Extreme Networks using one of the following methods:

#### Extreme Portal

Search the GTAC (Global Technical Assistance Center) knowledge base; manage support cases and service contracts; download software; and obtain product licensing, training, and certifications.

#### The Hub

A forum for Extreme Networks customers to connect with one another, answer questions, and share ideas and feedback. This community is monitored by Extreme Networks employees, but is not intended to replace specific guidance from GTAC.

#### Call GTAC

For immediate support: (800) 998 2408 (toll-free in U.S. and Canada) or 1 (408) 579 2826. For the support phone number in your country, visit: www.extremenetworks.com/support/contact

Before contacting Extreme Networks for technical support, have the following information ready:

- Your Extreme Networks service contract number, or serial numbers for all involved Extreme Networks products
- A description of the failure
- A description of any actions already taken to resolve the problem
- A description of your network environment (such as layout, cable type, other relevant environmental information)
- Network load at the time of trouble (if known)
- The device history (for example, if you have returned the device before, or if this is a recurring problem)
- Any related RMA (Return Material Authorization) numbers

#### Subscribe to Product Announcements

You can subscribe to email notifications for product and software release announcements, Field Notices, and Vulnerability Notices.

- 1. Go to The Hub.
- 2. In the list of categories, expand the **Product Announcements** list.
- 3. Select a product for which you would like to receive notifications.
- 4. Select Subscribe.
- 5. To select additional products, return to the **Product Announcements** list and repeat steps 3 and 4.

You can modify your product selections or unsubscribe at any time.

## **Providing Feedback**

The Information Development team at Extreme Networks has made every effort to ensure the accuracy and completeness of this document. We are always striving to improve our documentation and help you work better, so we want to hear from you. We welcome all feedback, but we especially want to know about:

• Content errors, or confusing or conflicting information.

Preface Providing Feedback

- Improvements that would help you find relevant information in the document.
- Broken links or usability issues.

If you would like to provide feedback, you can do so in three ways:

- In a web browser, select the feedback icon and complete the online feedback form.
- Access the feedback form at https://www.extremenetworks.com/documentation-feedback/.
- Email us at documentation@extremenetworks.com.

Provide the publication title, part number, and as much detail as possible, including the topic heading and page number if applicable, as well as your suggestions for improvement.

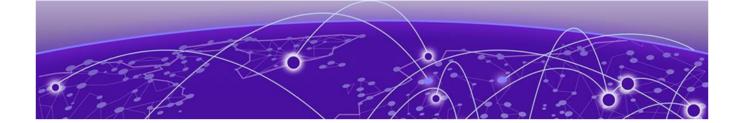

## **What's New In This Document**

Extreme Visibility Manager 6.0.0 differs from previous releases in that it has a new architecture and a new user interface. This document is new for this release.

For information about the features in this release, see the *Extreme Visibility Manager Release Notes*, 6.0.0.

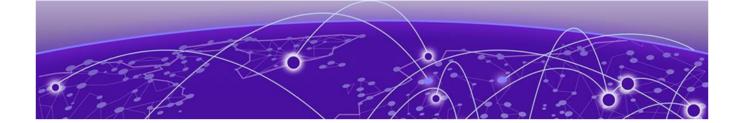

## **Getting Started**

Extreme Visibility Manager Functions on page 11
Packet Broker Functions on page 13
Visibility Manager Deployment Model on page 14
Visibility Manager Microservices on page 17
Supported Devices on page 20
Log in to Visibility Manager on page 20
The User Interface on page 21
Typical Device Configuration Workflow on page 23
The Library on page 23

The topics in this section describe functions, accessibility, and navigation.

## **Extreme Visibility Manager Functions**

Extreme Visibility Manager (Visibility Manager), a Kubernetes-based microservices application, provides centralized device and policy management as part of the Extreme Visibility solution.

Visibility Manager supports several network packet broker devices. Although devices have different functionality and different configuration methods, Visibility Manager seamlessly interacts with all supported devices for simplified management.

You use Visibility Manager to perform much of the same traffic configuration that you might otherwise perform from the command-line interface of your network packet broker operating system. And then you use Visibility Manager to analyze the traffic for insight into issues such as network usage, load-balancing irregularities, and security threats. For more information, see Packet Broker Functions on page 13.

Visibility Manager managed objects work together to accomplish most packet broker functions. You configure these objects from the user interface.

**Table 4: Managed objects** 

| Object                             | Description                                                                                                    |
|------------------------------------|----------------------------------------------------------------------------------------------------|
| Ports and port channels            | The interfaces on which traffic enters and exits the packet broker device. You can associate ports and port channels with ingress groups and egress. For more information, see Create a Port Channel on page 45 and Configure Port Properties on page 47.                                  |
| Egress                             | A port or port channel that you associate with an egress policy, which identifies the actions to take on egress traffic. For more information, see Create an Egress on page 48.                                                                                                    |
| Egress group                       | A set of interfaces and ports on which traffic is forwarded after a policy is applied. For more information, see Create an Egress Group on page 50.                                                                                                    |
| Ingress group                      | A collection of ports, port channels, and tunnels on which monitored traffic is received. You can select several actions to perform on the incoming traffic and you can associate the ingress group with an ingress policy.  For more information, see Create an Ingress Group on page 52. |
| Policy rule matches                | The parts of a packet header that a rule targets, such as the source port or the payload length. One or more rules constitute a match. You associate matches with ingress or egress policies.  For more information, see Create a Policy Rule Match for a Device on page 54.               |
| Ingress policy (or route map)      | The actions to apply to inbound packets. You can associate policy rule matches and egress groups, and select other actions such as packet slicing and scope shift.  For more information, see Create an Ingress Policy for a Device on page 60.                                            |
| Egress policy (or listener policy) | The actions to apply to outbound packets. You can associate policy rule matches and select other actions such as packet slicing and header stripping.  For more information, see Create an Egress Policy for a Device on page 59.                                                          |

Getting Started Packet Broker Functions

**Table 4: Managed objects (continued)** 

| Object                                         | Description                                                                                                    |
|------------------------------------------------|----------------------------------------------------------------------------------------------------|
| User-defined access list (UDA)                 | The rules and matches created for or reconciled from MLX devices. For more information, see Create a UDA on page 65.        |
| Transport tunnel termination and encapsulation | The GRE or ERSPAN tunnels to associate with ingress groups or egress. For more information, see Create a Tunnel on page 67. |

#### **Packet Broker Functions**

A network packet broker aggregates network traffic from multiple ports for forwarding to analysis applications.

When a packet broker is attached to networking devices, a copy of the traffic that passes through the devices is sent to the packet broker. Based on your configuration, the packet broker filters the copied traffic for the data that you want to analyze. The broker then sends the filtered traffic to an analysis application.

In general, packet brokers can perform the following types of actions on copied network traffic.

**Table 5: Packet broker functions** 

| Function             | Description                                                                                                    |
|----------------------|----------------------------------------------------------------------------------------------------|
| ACL filtering        | Directs network traffic based on Layer 2 to Layer 4 protocol headers                                                                                             |
| Aggregation          | Combines traffic that from multiple ports and directs it to one port or port channel                                                                             |
| Decapsulation        | Removes the outer tunnel headers from a packet                                                                                                    |
| Header stripping     | Removes header tags that are not supported by some visibility applications, including 802.1BR, VN (virtual NIC), VLAN, VXLAN, GTPU, GRE, and IPIP headers        |
| Load balancing       | Distributes network traffic among ports in a port channel                                                                                                    |
| Packet slicing       | Filters packet headers for the header components that you want to target. For a list of such components, see Create a Policy Rule Match for a Device on page 54. |
| Replication          | Copies network traffic to multiple ports and port channels                                                                                                    |
| Route map forwarding | Redirects Layer 2 and Layer 3 packets to the selected physical or port channel interface                                                                         |

Table 5: Packet broker functions (continued)

| Function                       | Description                                                                                                    |
|--------------------------------|----------------------------------------------------------------------------------------------------|
| Transport tunnel termination   | <ul> <li>GRE (Generic Routing Encapsulation). Creates a tunnel that encapsulates (or wraps) packets that use one type of protocol inside packets that use a different protocol.</li> <li>ERSPAN (Encapsulated Remote Switched Port Analyzer): Creates a tunnel that mirrors traffic from source ports for delivery to destination ports on a different device.</li> </ul> |
| Transport tunnel encapsulation | GRE only                                                                                                    |

## Visibility Manager Deployment Model

With Visibility Manager, you can manage packet broker devices across multiple data centers and geographic locations.

You can separate your network into regions and further separate regions into zones. A zone is a set of locations (at least one and no more than five) where packet broker devices reside.

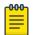

#### Note

See the *Extreme Visibility Manager Release Notes, 6.0.0* for any limitations on supported regions.

In this example, a map of the United States is separated into seven regions. Each region contains one or more zones. Each zone is a state with a data center.

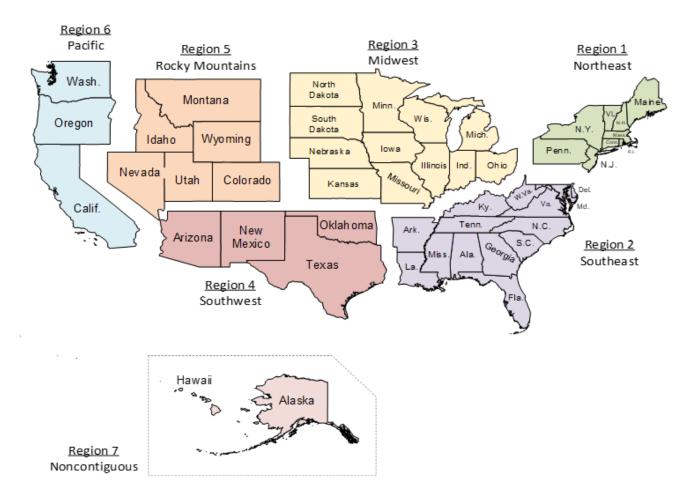

Figure 1: Regions and zones

Each region is a Kubernetes cluster that is managed by a control plane. Having multiple small clusters rather than one large cluster ensures better fault isolation. If one cluster fails, the other clusters provide failover assistance. All clusters are deployed on virtual machines (VMs).

In the following diagram, you can see the Kubernetes cluster, with the control plane, region nodes, and zone nodes.

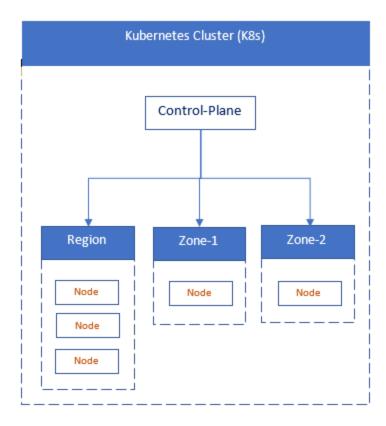

Figure 2: Cluster architecture

In this next diagram, you see how zones can have multiple locations, which tell you where packet broker devices are located.

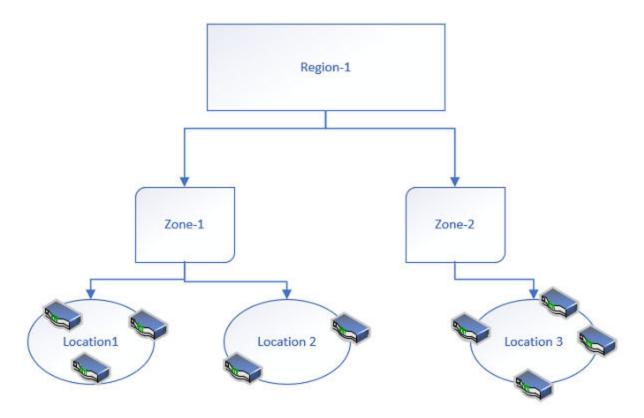

Figure 3: Zone architecture

You identify all zones and regions in a CSV file that is incorporated into Visibility Manager during installation. For information about the CSV file and about deploying the control plan, region, and zone VMs, see the *Extreme Visibility Manager Deployment Guide*, 6.0.0.

## **Visibility Manager Microservices**

The Visibility Manager microservices work together to provide and control the functionality of the application.

Most of the microservices reside in the region nodes. The DIS and DRS reside in the region and zone nodes and pass information to and from the UTHS.

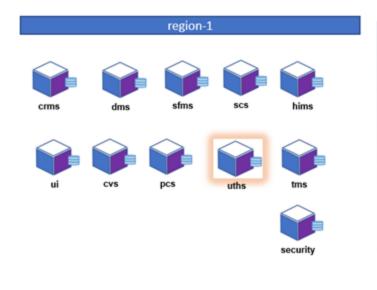

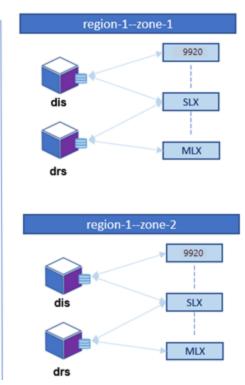

Logs for each microservice are saved in /var/log/xvm. For details, see Microservice Logs on page 27.

**Table 6: Microservice functions** 

| Microservice                                         | Description                                                                                                    |
|------------------------------------------------------|----------------------------------------------------------------------------------------------------|
| Cluster Resource Management Service (CRMS)           | <ul> <li>Manages resources by providing unique identities for devices and configuration</li> <li>Receives REST calls from the CVS to update the DTV message</li> <li>Performs a lookup in the database to verify if the DTV is updated</li> <li>Dynamically deploys microservices the zone nodes</li> <li>Upgrades each microservice in a regional cluster</li> <li>Maintains the location details for all microservices</li> </ul> |
| Configuration Validate Service (CVS)                 | Supports basic validation for user interface requests and acts as cache and user interface helper                                                                                                    |
| Device Health and Incident Management Service (DHMS) | Monitors and persists device states by collecting syslogs and RASlogs from devices                                                                                                    |

**Table 6: Microservice functions (continued)** 

| Microservice                               | Description                                                                                                    |
|--------------------------------------------|----------------------------------------------------------------------------------------------------|
| Device Interface Service (DIS)             | <ul> <li>Manages a site and the devices in that site</li> <li>Establishes connections with devices</li> <li>Retrieves and pushes configuration</li> <li>Streams statistics and events</li> </ul>                                                                                                    |
| Device and Zone Management Service (DMS)   | <ul> <li>Acts as a gateway between region and zone nodes</li> <li>Directs messages to the correct zone based on device location</li> <li>Manages devices on different zones for a region</li> <li>Receives information about device types, versions, and site details</li> <li>Maintains a private database to persist device type, device version, and device information</li> </ul> |
| Device Receive Service (DRS)               | <ul> <li>Hosts the syslog server and streams syslog messages to the DHMS</li> <li>Receives telemetry streams from SLX devices and forwards them to the SCS for processing</li> </ul>                                                                                                    |
| Policy Control Service (PCS)               | Maintains a library of policies and ACLs that can be reused across multiple devices                                                                                                    |
| Security                                   | Supports the following:  • Authentication and authorization for secure access of APIs  • Local user management  • TLS  • Local authorization  • Certificate management                                                                                                    |
| Service Function Management Service (SFMS) | <ul> <li>Manages and persists device configuration</li> <li>Intelligently derives service chains for Extreme 9920 devices</li> </ul>                                                                                                    |
| Statistics Collection Service (SCS)        | Collects and persists statistics from devices for various device configuration and on physical ports                                                                                                    |
| Transaction Management Service (TMS)       | <ul> <li>Manages distributed transactions</li> <li>Ensures consistency of transactions across services</li> <li>Creates a transaction for every user request</li> <li>Forwards requests to the DMS</li> </ul>                                                                                                    |

Supported Devices Getting Started

Table 6: Microservice functions (continued)

| Microservice                            | Description                                                                                                    |
|-----------------------------------------|----------------------------------------------------------------------------------------------------|
| User Interface (UI)                     | Provides access and functionality for managing and monitoring devices                                                                                                    |
| User Transaction History Service (UTHS) | <ul> <li>Maintains user transaction histories for audit trails on user activity</li> <li>Provides progress on user actions through the Notification service in the user interface</li> <li>Receives user transaction information from the DIS and the DRS</li> </ul> |

### **Supported Devices**

Extreme Visibility Manager supports several devices and their software.

Table 7: Supported devices and software

| Device                    | Supported Software                                                |
|---------------------------|-------------------------------------------------------------------|
| Extreme 9920              | Extreme 9920 software, version 21.1.0.0, with the NPB application |
| ExtremeRouting MLX series | NetIron 06.3.00d                                                  |
| ExtremeSwitching SLX 9140 | SLX-OS 18s.1.03a, SLX-OS 18s.1.03b                                |
| ExtremeSwitching SLX 9240 | SLX-OS 18s.1.03a, SLX-OS 18s.1.03b                                |

## Log in to Visibility Manager

You access Extreme Visibility Manager from a supported web browser, either Chrome or Firefox.

#### **Procedure**

- 1. Navigate to the interface at http://<ip-addr of controlplane node>/login.
- 2. Complete the **Username** and **Password** fields.

The default credentials are as follows:

**Username**: admin **Password**: password

3. Select Login.

If this is your first time logging in, you are prompted to add device types and devices. Otherwise, the user interface opens to the Configure page.

Getting Started The User Interface

## The User Interface

The Extreme Visibility Manager interface provides access to all system functions.

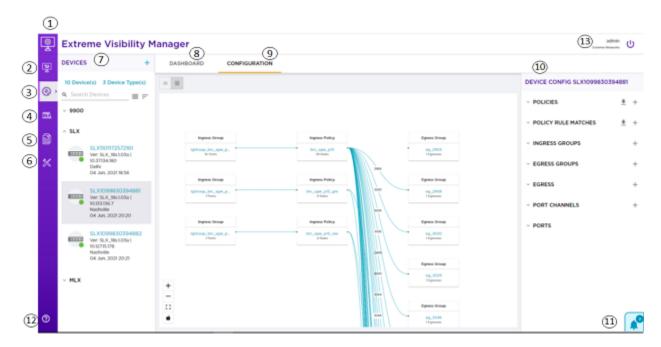

Figure 4: User interface

**Table 8: User interface descriptions** 

| Legend | Interface Area   | Description                                                                                                    |
|--------|------------------|----------------------------------------------------------------------------------------------------|
| 1      | Navigation menu  | Provides access to all pages of the interface.                                                                                                    |
| 2      | Dashboard page   | Provides access to custom dashboards that you create from the built-in reports on the <b>Dashboard</b> tab.                                                                         |
| 3      | Configure page   | Provides access to the Devices pane, the Dashboard and Configuration tabs, the Config menu, and configuration notifications.                                                        |
| 4      | Library page     | Provides access to all configured matches, policies, and UDA (User-Defined ACLs). From here, you can add matches and policies, export them, clone them, edit them, and delete them. |
| 5      | System Logs page | Provides access to information about all system logs, including device ID, IP address, and current and previous values.                                                             |

The User Interface Getting Started

Table 8: User interface descriptions (continued)

| Legend | Interface Area     | Description                                                                                                    |
|--------|--------------------|----------------------------------------------------------------------------------------------------|
| 6      | Settings page      | Provides access to settings for users, profile, and location. From here, you can perform the following tasks:  • Add and delete users  • Update user passwords  • View the logged-in user  • Add location definition files                                                                                                    |
| 7      | Devices pane       | Displays the list of all discovered devices. From here, you can perform the following tasks:  • Add devices and device types  • Sort and group devices  • Export and refresh device configurations  • View device logs  • Clear device counters  • Configure packet captures  • Persist the configuration of SLX and MLX devices                    |
| 8      | Dashboard tab      | Provides access to device-specific, real-<br>time statistics for interfaces, policies, and<br>system usage.                                                                                                    |
| 9      | Configuration tab  | Provides a graphical representation of the relationship between groups and policies for the selected device (also known as a service chain).  Is displayed in the interface after a device configuration is reconciled.                                                                                                    |
| 10     | Device Config menu | Provides access to all configuration settings for the selected device. From here, you can perform the following tasks:  Change port properties  Manage port channels  Manage policy rule matches  Manage egress groups and policies  Manage ingress groups and policies  Manage tunnels  Is displayed in the interface after you discover a device. |
| 11     | Notifications      | Displays a list of confirmation and error notifications for every configuration action you perform.                                                                                                    |

Table 8: User interface descriptions (continued)

| Legend | Interface Area | Description                                                          |
|--------|----------------|----------------------------------------------------------------------|
| 12     | Help           | Provides access to version information and help for the application. |
| 13     | Logout         | Logs the current user out of the application.                        |

## **Typical Device Configuration Workflow**

Configure your devices in the order shown, so that information from one task is available to select in a subsequent task.

**Table 9: Configuration workflow** 

| Configuration task                                 | Described in                                                                                        |
|----------------------------------------------------|----------------------------------------------------------------------------------------------------|
| Add the Device Type Version Capability (DTVC) file | Add a Device Type File on page 33                                                                   |
| Add devices                                        | Add Devices on page 34                                                                              |
| Add port channels and configure ports              | Create a Port Channel on page 45<br>Configure Port Properties on page 47                            |
| Add egress                                         | Create an Egress on page 48                                                                         |
| Add egress groups and ingress groups               | Create an Egress Group on page 50<br>Create an Ingress Group on page 52                             |
| Add policy rule matches                            | Create a Policy Rule Match for a Device on page 54                                                  |
| Add policies                                       | Create an Egress Policy for a Device on page 59<br>Create an Ingress Policy for a Device on page 60 |
| Add tunnels                                        | Create a Tunnel on page 67                                                                          |

## The Library

The library provides access to policy rule matches, policies, and user-defined ACLs (UDAs, for MLX devices only).

Matches and rules from managed devices are imported to the library for use by other devices.

#### Matches

Policy rule matches in the library can be imported as needed to one or more devices. On the Matches page, you can see matches and their associated device type, rule type, and number of rules.

For every match in the library, you have easy access to several functions: create, export, clone, edit, delete, and search. For more information, see the following topics.

- Create a Policy Rule Match in the Library on page 56
- Change a Policy Rule Match on page 56
- Export a Policy Rule Match on page 57

The Library Getting Started

- Clone a Policy Rule Match on page 57
- Delete a Policy Rule Match on page 58
- Search Policy Rule Matches on page 58

#### **Policies**

Policies in the library can be imported as needed to one or more devices. On the Policies page, you can see policies and their associated device type, rule type, and number of rules.

For every policy in the library, you have easy access to several functions: create, export, clone, edit, delete, and search. For more information, see the following topics.

- Create a Policy in the Library on page 61
- Change a Policy on page 61
- Export a Policy on page 62
- Clone a Policy on page 63
- Delete a Policy on page 63
- Search Policies on page 63

#### UDA

The UDAs in the library represent rules and matches from reconciled MLX devices. For every UDA in the library, you have easy access to several functions: create clone, edit, delete, and search. For more information, see the following topics.

- Create a UDA on page 65
- Change a UDA on page 65
- Clone a UDA on page 66
- Delete a UDA on page 66
- Search UDAs on page 66

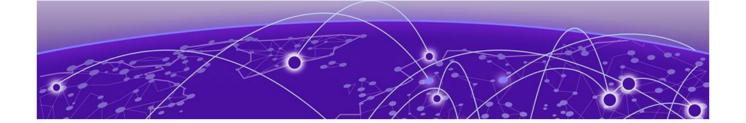

## **Managing the System**

Verify the System and Services on page 25
Microservice Logs on page 27
View System Logs on page 27
View User Logs on page 28
User Roles on page 29
Add a User on page 30
Change a Password on page 30
Change a User Role on page 30
Delete a User on page 31
View the Logged-In User on page 31

The topics in this section describe how and when to perform system-related functions such as managing users, viewing logs, and verifying the running system.

## Verify the System and Services

You can verify the status of the Visibility Manager system and services with four simple commands.

#### **About This Task**

Take the following steps on the node that you want to verify.

#### **Procedure**

1. Verify that all system pods are in Running state.

|             | # kubectl get pods -A                       |       |         |          |     |
|-------------|---------------------------------------------|-------|---------|----------|-----|
| NAMESPACE   | NAME                                        | READY | STATUS  | RESTARTS | AGE |
| kube-system | calico-kube-controllers-6fc78cbdf6-w82kf    | 1/1   | Running | 0        | 41d |
| kube-system | calico-node-2sn2t                           | 1/1   | Running | 0        | 41d |
| kube-system | calico-node-4kc5f                           | 1/1   | Running | 0        | 41d |
| kube-system | calico-node-8nnwv                           | 1/1   | Running | 0        | 41d |
| kube-system | calico-node-kxvk6                           | 1/1   | Running | 0        | 41d |
| XVIII.      | ms-db-l                                     | 2/2   | Kunning | 0        | 21d |
| xvm         | ms-db-2                                     | 2/2   | Running | 0        | 21d |
| xvm         | msgbus-5966d4fc6d-rg4xc                     | 1/1   | Running | 0        | 14d |
| xvm         | pcs-ms-56994db6c5-qf8hb                     | 1/1   | Running | 0        | 14d |
| xvm         | scs-ms-7d6856ff94-h4rrx                     | 1/1   | Running | 0        | 62s |
| xvm         | security-ms-68869cc69b-kccqx                | 1/1   | Running | 0        | 14d |
| xvm         | sfms-ms-57d68dbc9f-4hkvw                    | 1/1   | Running | 0        | 14d |
| xvm         | tms-ms-6f65655c46-rt7jd                     | 1/1   | Running | 0        | 14d |
| xvm         | traefik-ingress-controller-65b5b58475-hkcdq | 1/1   | Running | 0        | 14d |
| xvm         | ui-ms-697c6c8899-z6pcn                      | 1/1   | Running | 0        | 14d |
| xvm         | uths-ms-555c86f8f4-h9xxj                    | 1/1   | Running | 0        | 14d |
| xvm         | zookeeper-deployment-1-7854cf76d-xb5xg      | 1/1   | Running | 0        | 14d |

2. Verify that the microservices are present on the node.

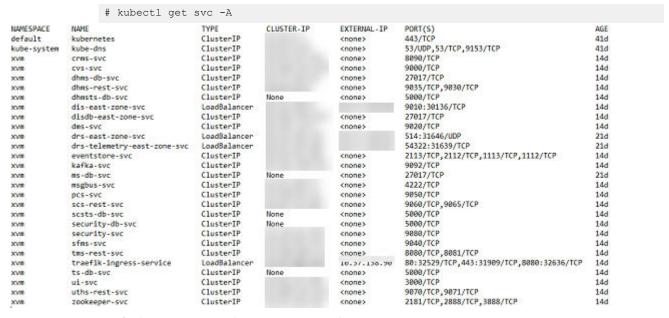

3. Verify that persistent volumes are in Bound state.

|                       | # kubect | al get pv    |                |        |                                |                  |        |     |
|-----------------------|----------|--------------|----------------|--------|--------------------------------|------------------|--------|-----|
| NAME                  | CAPACITY | ACCESS MODES | RECLAIM POLICY | STATUS | CLAIM                          | STORAGECLASS     | REASON | AGE |
| evm-persistent-volume | 100Mi    | RMO          | Retain         | Bound  | xvm/evm-persistent-volumeclaim | evm-pv           |        | 14d |
| ms-db-storage-0       | 20Gi     | RMO          | Retain         | Bound  | xvm/pv-data-ms-db-0            | evm-cs-pv-0      |        | 21d |
| ms-db-storage-1       | 2061     | RMO          | Retain         | Bound  | xvm/pv-data-ms-db-1            | evm-cs-pv-1      |        | 21d |
| ms-db-storage-2       | 20Gi     | RIMO         | Retain         | Bound  | xvm/pv-data-ms-db-2            | evm-cs-pv-2      |        | 21d |
| my-local-pv           | 100M1    | RMX          | Retain         | Bound  | xvm/my-claim                   | my-local-storage |        | 14d |

Managing the System Microservice Logs

4. Verify that persistent volume claims are in Bound state.

| # kubect                   | l get pv | rc -n xvm             |          |              |                  |     |
|----------------------------|----------|-----------------------|----------|--------------|------------------|-----|
| NAME                       | STATUS   | VOLUME                | CAPACITY | ACCESS MODES | STORAGECLASS     | AGE |
| evm-persistent-volumeclaim | Bound    | evm-persistent-volume | 100Mi    | RWO          | evm-pv           | 14d |
| my-claim                   | Bound    | my-local-pv           | 100Mi    | RWX          | my-local-storage | 14d |
| pv-data-ms-db-0            | Bound    | ms-db-storage-0       | 20Gi     | RWO          | evm-cs-pv-0      | 21d |
| pv-data-ms-db-1            | Bound    | ms-db-storage-1       | 20Gi     | RWO          | evm-cs-pv-1      | 21d |
| pv-data-ms-db-2            | Bound    | ms-db-storage-2       | 20Gi     | RWO          | evm-cs-pv-2      | 21d |

## **Microservice Logs**

Logs for each microservice are saved in /var/log/xvm.

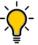

#### Tip

To collect the logs for a particular microservice, first determine which node is running. Then you can find the logs on the running node at the file paths noted in the following table. You can run the **kubectl get pods -n xvm -o wide** command to find the running node.

#### **Table 10: Microservice descriptions**

| Microservice                                         | Log File Path              |
|------------------------------------------------------|----------------------------|
| Cluster Resource Management Service (CRMS)           | /var/log/xvm/crms-ms/*     |
| Configuration Validate Service (CVS)                 | /var/log/xvm/cvs-ms/*      |
| Device Health and Incident Management Service (DHMS) | /var/log/xvm/dhms-ms/*     |
| Device Interface Service (DIS)                       | /var/log/xvm/dis-ms/*      |
| Device and Zone Management Service (DMS)             | /var/log/xvm/dms-ms/*      |
| Device Receive Service (DRS)                         | /var/log/xvm/drs-ms/*      |
| Policy Control Service (PCS)                         | /var/log/xvm/pcs-ms/*      |
| Security                                             | /var/log/xvm/security-ms/* |
| Service Function Management Service (SFMS)           | /var/log/xvm/sfms-ms/*     |
| Statistics Collection Service (SCS)                  | /var/log/xvm/scs-ms/*      |
| Transaction Management Service (TMS)                 | /var/log/xvm/tms-ms/*      |
| User Transaction History Service (UTHS)              | /var/log/xvm/uths-ms/*     |

## **View System Logs**

You can view system logs to understand the status of monitored Extreme 9920 devices.

#### **About This Task**

System logs, based on gNMI notifications, provide the following information:

- IP address
- Name

View User Logs Managing the System

• Current and previous states, such as online, offline, or degraded (which indicates that at least one microservice is not in a Running state)

Date

#### **Procedure**

In the Navigation menu, select **Logs** > **System**.

## View User Logs

You can view user logs to understand the transactions that a user has performed.

#### **About This Task**

Visibility Manager offers three types of logs related to user transactions: Device, Device Config, and Device Type. These logs provide the following information.

#### Table 11: User logs

| Log Type      | Information Provided                                                                                                    |
|---------------|----------------------------------------------------------------------------------------------------|
| Device        | <ul> <li>Action, such as delete or discover a device</li> <li>IP address</li> <li>Name</li> <li>Device type version</li> <li>Location</li> <li>Status, such as success or failed</li> <li>Error message to explain a failure</li> <li>Date</li> </ul>                 |
| Device Config | <ul> <li>Action, such as add, update, or delete a configuration</li> <li>IP address</li> <li>Name</li> <li>Type, such as policy match or port channel</li> <li>Status, such as success or failed</li> <li>Error message to explain a failure</li> <li>Date</li> </ul> |
| Device Type   | <ul> <li>Action, such as add, update, or delete a DTVC file</li> <li>Device type</li> <li>Device type version</li> <li>Location</li> <li>Status, such as success or failed</li> <li>Error message to explain a failure</li> <li>Date</li> </ul>                       |

#### **Procedure**

- 1. In the Navigation menu, select **Logs** > **User**.
- 2. To view user transactions on devices, select **Device**.

Managing the System User Roles

- 3. To view user transactions related to configuration, select **Device Config**.
- 4. To view user transactions related to device types, select **Device Type**.

### **User Roles**

Role-based Access Control (RBAC) determines which functions a user can perform, based on the user's role

**Table 12: Role definitions** 

| Role             | Functions                                                                                                    |
|------------------|----------------------------------------------------------------------------------------------------|
| System Admin     | Users with this role have complete privileges to perform all operations in the system. Privileges include the following:  • Add and view device types and devices  • Add and view device configuration and DTVC files  • Add and view custom dashboards  • Configure and View built-in dashboards  • Add and view users  • Change user passwords  • Change user roles  • View location details  • Configure and view the library  • View event notifications  • Sort device lists                                          |
| Network Operator | The default Visibility Manager user, admin, has this role.  Users with this role have read-only privileges to all operations in the system, with one exception: logged-in users with this role can change their own passwords.  Privileges include the following:  View device types and devices  View device configuration and DTVC files  View custom and built-in dashboards  Add and view users  Change own password  View users  View location details  View the library  View event notifications  Sort device lists |

Add a User Managing the System

#### Add a User

Only a user with the System Admin role can add a user.

#### **Procedure**

- 1. In the Navigation menu, select **Settings** > **Users**.
- 2. Select Add User.
- 3. In the **Username** field, enter the user's user name.
- 4. In the **Password** and **Confirm Password** fields, enter the user's password.
- 5. In the Role field, select System Admin or Network Operator.
  - For more information, see User Roles on page 29.
- 6. Save (✓) your selections.

### **Change a Password**

Logged-in users can change their own passwords. System Admins can change passwords for all users.

#### **Procedure**

- 1. (System Admin only) To change any user's password, take the following steps.
  - a. In the Navigation menu, select **Settings** > **Users**.
  - b. Select Reset Password for the relevant user.
  - c. In the **Password** and **Confirm Password** fields, enter the new password.
  - d. Save (✓) your changes.
- 2. (Logged-in user only) To change your own password, take the following steps.
  - a. In the Navigation menu, select **Settings** > **Profile**.
  - b. Select Change Password.
  - c. In the **Old Password** field, enter the password that you want to change.
  - d. In the **New Password** and **Confirm Password** fields, enter the new password.
  - e. Save (✓) your changes.

## **Change a User Role**

Only a user with the role of System Admin can change the role of another user.

#### **Procedure**

- 1. In the Navigation menu, select **Settings** > **Users**.
- 2. Select Edit Role for the relevant user.
- 3. In the Role field, select System Admin or Network Operator.
  - For more information, see User Roles on page 29.
- 4. Save (✓) your changes.

Managing the System Delete a User

## **Delete a User**

Only a user with the role of System Admin can delete a user.

#### **Procedure**

- 1. In the Navigation menu, select **Settings** > **Users**.
- 2. Select **Delete User** for the relevant user.

## View the Logged-In User

The Profile page identifies the logged-in user.

#### **Procedure**

In the Navigation menu, select **Settings** > **Profile**.

The user name and role of the logged-in user are displayed.

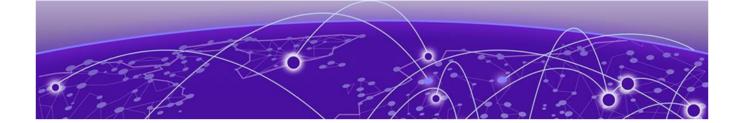

## **Managing Device Types and Versions**

Device Types and Versions on page 32 Add a Device Type File on page 33 Delete a Device Type File on page 33 View Device Type Files on page 33

Device types and device type versions information is the basic data that Visibility Manager uses to manage the packet brokers in all of your locations.

The topics in this section explain device types and versions, and show you how to create, add, and delete device type information.

## **Device Types and Versions**

Device types and versions are specified in a Device Type Version Capabilities (DTVC) file, which is an encrypted tar.gz file.

The DTVC file contains all the device type and version information that Visibility Manager needs to manage the related devices. DTVC files for supported devices are included in the xvm-<version-build>.tar file from which you extracted the installation files. For more information, see the Extreme Visibility Manager Deployment Guide, 6.0.0.

You can add a DTVC file at any time, and you are prompted to add a DTVC file when you log in to the interface for the first time. For more information, see Add a Device Type File on page 33.

Visibility Manager propagates the new device type and version information to its database and to all required microservices. Newly added devices are then verified against this collected information. Any device you add must match a device type and version in the database.

Each device type can support one or more device type versions and the capabilities of those versions. Capabilities are generally the features supported by a device.

You can delete a DTVC file, which also deletes the associated versions. This process requires you to remove devices that match the device type versions in the DTVC file you deleted.

### Add a Device Type File

You can add a device type file at any time, and you are prompted to add one when you log in to the interface for the first time.

#### **Before You Begin**

Obtain the Device Type Version Capabilities (DTVC) file. DTVC files for supported devices are included in the xvm-<version-build>.tar file from which you extracted the installation files. For more information, see the Extreme Visibility Manager Deployment Guide, 6.0.0.

#### **Procedure**

- 1. In the Navigation menu, select **Configure**.
- 2. In the Devices panel, select **Add** > **Device Types**.
- 3. Upload the DTVC file in one of the following ways.
  - Drag the file into the Drag & Drop Device Type-Version Definition box.
  - Select Browse and navigate to the file location.
- 4. In the **Location** field, select the location associated with the device types in the file you uploaded.
- 5. Select Add.

The device types appear in the Manage Device Types page, which you can see by selecting **Device Types** in the Devices panel.

### Delete a Device Type File

When you delete a DTVC (Device Type Version Capabilities) file, you delete the device type, all associated versions, and all associated devices.

#### **Procedure**

- 1. In the Navigation menu, select **Configure**.
- 2. In the Devices panel, select **Device Types**.
- 3. Select one or more DTVC files to delete.
- 4. Select **Delete**.

## **View Device Type Files**

Use the Manage Device Types page to view all uploaded Device Type Version Capabilities (DTVC) files.

#### **Procedure**

- 1. In the Navigation menu, select **Configure**.
- 2. In the Devices panel, select **Device Types**.

The Manage Device Types page displays all uploaded DTVC files and identifies the associated location, discovery protocol, and configuration protocol for each file.

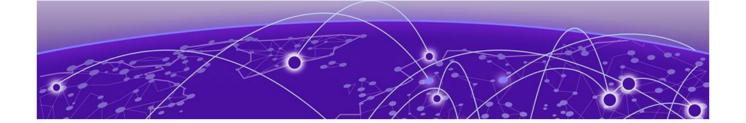

## **Managing Devices**

Add Devices on page 34

Create a Device Definition File on page 35

Delete a Device on page 36

Export the Configuration of SLX and MLX Devices on page 36

Refresh Device Configuration on page 36

Persist the Configuration of SLX and MLX Devices on page 36

Configure Packet Capture on the Extreme 9920 on page 37

**Clear Device Counters on page 37** 

Search, Group, and Sort Devices on page 38

**Device Credentials on page 39** 

The topics in this section describe how to perform device-related tasks such as creating a Device Definition file, adding and deleting devices, refreshing device configurations, enabling packet capture, clearing counters, and creating and viewing dashboards.

#### **Add Devices**

You can add devices at any time, and you are prompted to add devices when you log in to the interface for the first time.

#### **Before You Begin**

Upload the Device Type Version Capabilities (DTVC) file associated with the devices you are adding. For more information, see Add a Device Type File on page 33.

To be able to add multiple devices in bulk, create a Device Definition File, a CSV file that specifies the devices that you want to add. For more information, see Create a Device Definition File.

#### **Procedure**

- 1. In the Navigation menu, select **Configure**.
- 2. In the Devices panel, select **Add Devices**.
- 3. To add multiple devices in bulk, upload the CSV file in one of the following ways.
  - Drag the file into the Drag & Drop Definition File box.
  - Select **Browse** and navigate to the file location.
- 4. To add devices one at a time, complete the following fields.
  - a. In the IP Address field, enter the IP address of the device.
  - b. In the **Device Type** field, select the DTVC file associated with the device.

- c. In the **Location** field, select the location where the device resides.
- d. (Optional) To specify credentials for access to the device, select **Additional Fields** and complete the following fields.
  - Username, which does not need to be the user name of the default user
  - Password
  - **Community String**, which is applicable only for MLX and SLX devices
- 5. Select Add.

#### Create a Device Definition File

A Device Definition file (in CSV format) identifies devices by such data as IP address, device type and version, location, and credentials.

#### **About This Task**

You use a Device Definition file to add multiple devices in bulk. The CSV file has the following format, with one row per IP address.

<!PAddresses>, <DeviceType>, <DeviceVersion>, <Location>, <ConfigurationProtocol>, <DiscoveryProtocol>, <UserName>, <Password>, <CommunityString>

Note the following rules.

- The IPAddresses field can contain multiple IP addresses, separated by commas.
- The DeviceType field must be one of the following strings: SLX, MLX, or NGNPB.
- The Location field must match one of the locations that you specified in the locations.csv file. For more information about the locations.csv file, see the Extreme Visibility Manager Deployment Guide, 6.0.0.
- The DeviceVersion field is the version of the operating system that is installed on the device.
- The UserName and Password fields are the credentials for accessing the device. These do not need to be the credentials of the default user.
- The CommunityString is applicable only for SLX and MLX devices.

#### **Procedure**

- 1. Create a CSV file with a file name of your choosing.
- 2. Add content to the file, allowing one row per IP address.

For example:

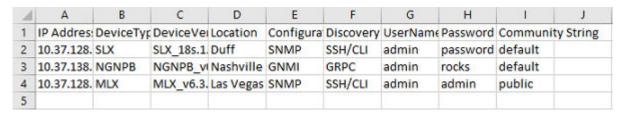

Figure 5: Device definition CSV

3. Save the CSV file to a location that is accessible from the Visibility Manager user interface.

Delete a Device Managing Devices

#### **Delete a Device**

You can remove one or more devices from Visibility Manager.

#### **Procedure**

- 1. In the Navigation menu, select **Configure**.
- 2. In the Devices panel, select **Devices**.
- 3. Select one or more devices to delete.
- 4. Select Delete.

### **Export the Configuration of SLX and MLX Devices**

You can export configuration from one device to another.

#### **Procedure**

- 1. In the Navigation menu, select **Configure**.
- 2. In the Devices panel, right-click the device from which you want to export the configuration.
- 3. Select Export Configuration.
- 4. In the **To Device** field, select the device to which you want to export the configuration.
- Select the configuration items that you want to export.
   Items flagged with an "i" symbol require the selection of one or more ports before you can export the items.
- 6. Save (✓) your selections.

## **Refresh Device Configuration**

You can use the refresh function to retrieve the latest configuration from a device.

#### **Procedure**

- 1. In the Navigation menu, select **Configure**.
- 2. In the Devices panel, right-click the device that you want to refresh.
- 3. Select **Refresh Configuration**.

## Persist the Configuration of SLX and MLX Devices

You can ensure that Visibility Manager contains the configuration of SLX and MLX devices, which do not support the auto-persistence functionality.

#### **Procedure**

- 1. In the Navigation menu, select **Configure**.
- 2. In the Devices panel, right-click the device and select **Persist Configuration**.

The configuration is written into the startup config file.

### Configure Packet Capture on the Extreme 9920

The packet capture (PCAP) feature captures live packet data from the traffic that enters and leaves a device and renders the data in a human-readable format.

#### **About This Task**

You can enable PCAP on any physical port on the 9920 device. You can use the data in PCAP files to monitor and analyze network traffic for such information as bandwidth usage, DNS resolution, and even network intrusion.

Ingress packets are captured before any processing occurs, such as actions that are defined by the policies you created. Egress packets are captured after all processing occurs, including header alterations.

As PCAP files are created, Visibility Manager retrieves the information from the 9920 device and displays the information in the Visibility Manager interface.

#### **Procedure**

- 1. In the Navigation menu, select **Configure**.
- 2. In the Devices panel, right-click a 9920 device and select **Packet Capture**.
- Select Configure Port Capture.
- 4. Select whether to **Start** or **Stop** a packet capture.
- 5. In the **Port** field, select a port on which to capture packets.
- 6. Select whether to collect **Ingress** packets, **Egress** packets, or **Both** types.
- 7. In the Packet Count field, select the number of packets that you want to capture.
- 8. Select Add.

The capture configuration for the selected port is displayed on the right.

- Repeat steps 4 through 8 as needed to configure PCAPs for more ports.
   PCAP configuration is supported for a maximum of 10 ports for the selected device.
- 10. Save (✓) your changes.

The Packet Capture page displays running PCAPs and PCAP results.

### **Clear Device Counters**

You can clear counters for Extreme 9920. MLX. and SLX devices.

### **About This Task**

Counters track the number of times a certain event or process occurs. Counters increase over time and you can delete them as needed.

For Extreme 9920 devices, you can clear the following counters:

- interface
- ACL
- · egress group
- ingress group
- interface

- transport tunnel
- tunnel encapsulation

For MLX and SLX devices, you can clear interface and ACL counters.

#### **Procedure**

- 1. In the Navigation menu, select **Configure**.
- 2. In the Devices panel, right-click a device and select **Clear Counters**.
- 3. Select one or more counters to clear.
- 4. Save (✔) your selections.

Reports in the dashboards are updated to reflect your selections.

### Search, Group, and Sort Devices

You can search for and organize the devices in the Devices pane.

#### **About This Task**

You can group devices by a common attribute: location or device type. You can sort by device name or by age, with the most recently added device first.

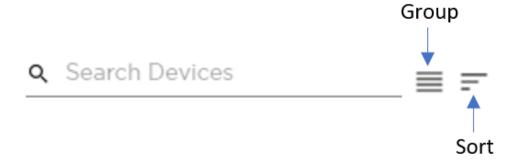

#### Figure 6: Search, group, and sort

#### **Procedure**

- 1. In the Navigation menu, select **Configure**.
- 2. To search for a device, enter a device attribute in the **Search Devices** field.

For example, enter a device name.

As you begin typing, the list is filtered to match your search word or phrase.

- 3. To group devices, select **Group > Group By Location** or select **Group > Group by Device Type**.
  - The list is organized by the grouping you selected. For example, if you selected Group By Location, the names of all your locations appear in the list. Devices are grouped under each heading. The headings are collapsible.
- 4. To sort devices, select **Sort > Sort By Recently Added** or select **Sort > Sort By Device Name**. The list is organized by the sorting you selected.

Managing Devices Device Credentials

### **Device Credentials**

The credentials of monitored devices are stored in the Visibility Manager database.

Credentials for each device are encrypted with a secret key and transferred between Visibility Manager microservices. The microservices store the credentials in the Visibility Manager database.

The Device Interface Service (DIS) uses the secret keys to decrypt the credentials and to establish connections with devices.

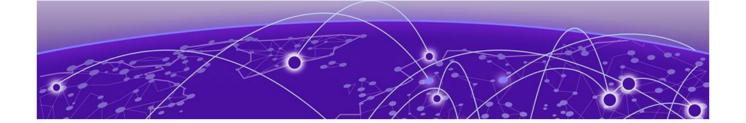

# **Monitoring Device Health and Statistics**

Supported Device and Health Statistics on page 40
View Statistics in a Device Dashboard on page 41
Create and Populate a Custom Dashboard on page 43
View Events in Device Logs on page 43

The topics in this section describe the device statistics that you can monitor and show you where to view those statistics.

### **Supported Device and Health Statistics**

You can view real-time device and health statistics in device-specific dashboards and in custom dashboards.

For more information about the services discussed in this topic, see Visibility Manager Microservices on page 17.

### **Device statistics**

The Statistics Collection Service (SCS) processes the statistics that are displayed in dashboards. Statistics are obtained from supported devices in the following ways.

- Extreme 9920 devices: When a 9920 device is discovered, Visibility Manager uses gNMI to subscribe to the required statistic types. The collected statistics are processed and displayed in dashboards.
- SLX devices: When an SLX device is discovered, Visibility Manager is configured as a telemetry collector for streaming statistics. Streamed statistics are processed and displayed in dashboards.
- MLX devices: Visibility Manager runs CLI commands periodically to collect statistics, which are processed and displayed in dashboards.

Table 13: Supported statistics by device type

| Statistic         | 9920 | SLX | MLX |
|-------------------|------|-----|-----|
| Ingress group     | Yes  | No  | No  |
| Interface         | Yes  | Yes | Yes |
| Egress policy     | Yes  | No  | No  |
| Ingress policy    | Yes  | Yes | Yes |
| System            | Yes  | Yes | Yes |
| Interface summary | Yes  | Yes | Yes |

### Device health management

The Device Health Monitoring Service (DHMS) runs on the region nodes and controls health management information. It manages device health and informs the other microservices about a device's state. Based on this information, the other microservices update their internal states and respond accordingly. The DHMS also manages syslog and event streams from a device.

- Syslog: A device generates logs from different components running on the system. These logs are consumed by the syslog client on the device. Visibility Manager enables syslog configuration when a device is discovered. The Device Receive Service (DRS) hosts the syslog server and streams the syslog messages to the DHMS and Visibility Manager, where the messages are displayed.
- Events: Events for Extreme 9920 devices are supported by gNMI subscriptions to the paths of interest. The following events are supported: device state, chassis state, port status, and port-channel status. Events are displayed per device in the dashboards.

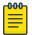

#### Note

Because SLX and MLX devices do not support gNMI, this functionality is not supported on those devices.

• **Device availability**: Visibility Manager periodically checks for device availability. When a failure occurs or an offline device comes back online, Visibility Manager generates an event and forwards it to internal services. The change in the device state is reflected in the Notification area of the user interface.

### View Statistics in a Device Dashboard

The reports on the Dashboard tab provide real-time, per-device statistics.

### **About This Task**

The Dashboard tab becomes available after you add one or more devices. For more information, see Supported Device and Health Statistics on page 40. Although you cannot change which reports are displayed on the dashboard, you can select the statistics that you want to view and enlarge any report for easier viewing.

#### **Procedure**

- 1. In the Navigation menu, select **Configure**.
- 2. In the Devices panel, select the device for which you want to view statistics.

The Dashboard tab displays several default reports.

3. To view a different statistic in a report, select the statistic from the list in the upper right corner of the report.

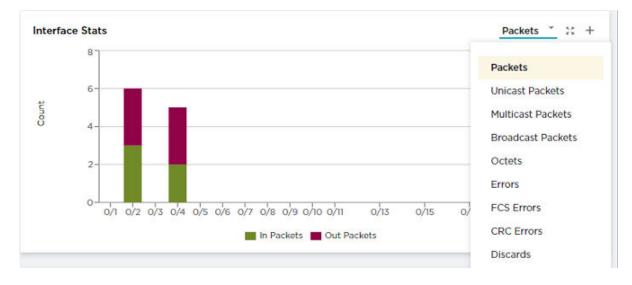

Figure 7: Statistics list

4. To enlarge a report to the width of the interface, select **Expand** in the report.

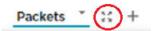

- 5. To return a report to its original size, select **Expand** again.
- 6. To view statistics details, hover your cursor over an item in a report.

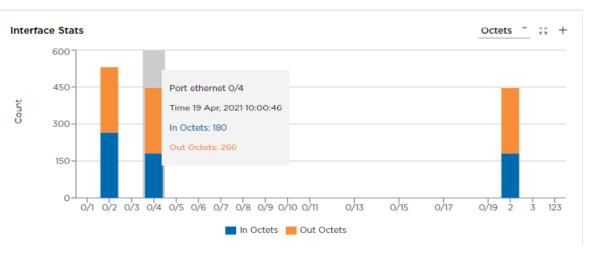

Figure 8: Statistics details

7. To add a report to a custom dashboard, select **Add to Dashboard** (+) in the report.
Only reports with the + in the upper right corner can be added to a custom dashboard. For more information, see Create and Populate a Custom Dashboard on page 43.

### Create and Populate a Custom Dashboard

You can add any report from the device-specific Dashboard tab to your own custom dashboard.

#### **About This Task**

You can create custom dashboards for various purposes. For example, you can create a dashboard that displays the Interface Stats - Summary reports for each device in a zone.

#### **Procedure**

- 1. Create a custom dashboard.
  - a. In the Navigation menu, select **Dashboard**.
  - b. Select Add Dashboard.
  - c. In the **Dashboard Name** field, enter a name for the dashboard.
  - d. Save (✓) your changes.

The new dashboard name is displayed in the Dashboards panel.

- 2. Add reports to the custom dashboard.
  - a. In the Navigation menu, select **Configure**.
  - b. In the Devices panel, select a device.

The Dashboard tab for that device is displayed. For more information, see View Statistics in a Device Dashboard on page 41.

c. Select **Add to Dashboard** in the report.

Only reports that offer the Add to Dashboard tool (+) can be added to a custom dashboard.

- d. In the **Dashboard** field, select the dashboard to which you want to add the report.
  - If you have not yet created the custom dashboard, you can do so now by selecting **Create Dashboard**.
- e. Select all statistics that you want to include on the custom dashboard.
- f. Save (✔) your changes.
- g. Repeat steps 2.b on page 43 through 2.f for each report you want to add to the custom dashboard.
- 3. View the reports in the custom dashboard.
  - a. In the Navigation menu, select **Dashboard**.
  - b. Select the name of the custom dashboard you created.

All reports that you added are displayed.

### **View Events in Device Logs**

You can view real-time events in device-specific logs.

### **About This Task**

Device-specific logs, based on RASlog notifications, provide the following information:

- Host name
- IP address
- Message

- Severity
- Date

To view logs for one device, take the following steps.

- 1. In the Navigation menu, select **Configure**.
- 2. Right-click the device and select **View Logs**.

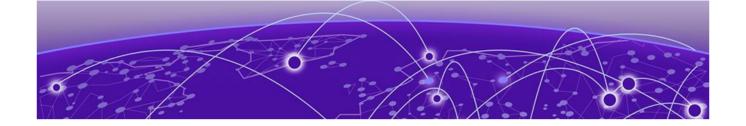

# Managing Device Ports and Port Channels

Create a Port Channel on page 45
Change a Port Channel on page 46
Delete a Port Channel on page 46
Configure Port Properties on page 47

The topics in this section describe how to create, change, and delete port channels, and describe how to update port configuration.

### Create a Port Channel

Port channels, also called Link Aggregation Groups (LAG), are used for load balancing traffic among ports.

### **Before You Begin**

Remove the MTU configuration from any interface that you plan to add to a port channel.

#### **About This Task**

After you create a port channel, it is available for selection when you create ingress groups and egress.

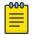

### Note

- The fields that are available for creating a port channel vary by the device you are configuring.
- LACP LAG is not supported for Extreme 9920 devices. Only static LAG is supported. The LACP LAG field is grayed out and unselected. The Static LAG field is grayed out and selected.

- 1. In the Navigation menu, select **Configure**.
- 2. In the Devices panel, select the device for which you want to create a port channel.
- 3. In the Device Config menu, select **Add Port Channel**.
- 4. In the **Port Channel ID** field, enter a unique numeric ID.

  No two port channels can have the same ID.
- 5. In the **Lag Speed** field, select the speed for the ports that you will select in step 7.
- 6. In the **Description** field, provide enough information to help you identify the port channel.

- 7. In the **Ports** field, select at least one port from the list.
  - The ports in the list will be of the speed that you selected in step 5. A port can be a member of only one port channel. Ports that are not in the list are either already added to another port channel or are operating at a speed that is different from the selection in step 5 on page 45.
- 8. In the **MTU** field, select the maximum transmission unit for packets that pass through the ports in the channel.
- 9. In the **Minimum Link** field, select or enter the minimum number of interfaces that the port channel requires to be active.
- 10. In the Load Balance Algorithm field, select a load-balancing method or select None.
  - **src-dst-ip-I4-port**: The source and destination IP Layer 4 ports method is the default load-balancing method.
  - src-dst-ip-I4-port-tid: The source and destination IP Layer 4 ports method with tunnel ID.
- 11. Select **Enable** to change the port channel operating status to Up.
  - When you select this field, you initiate the **no shutdown** command on the device, which changes the operating status to Up. When the field is not selected, the **shutdown** command runs on the port channel and the operating status changes to Down.
- 12. Save (✔) your selections.

### **Change a Port Channel**

You can change the parameters of a port channel.

#### **Procedure**

- 1. In the Navigation menu, select **Configure**.
- 2. In the Devices panel, select the device for which you want to change a port channel.
- 3. Select the **Configuration** tab.
- 4. In the Device Config menu, expand Port Channels.
- 5. Select the object you want to change.
- 6. Follow the steps in Create a Port Channel on page 45 to change the channel parameters.

### **Delete a Port Channel**

You can delete a port channel from a device.

- 1. In the Navigation menu, select **Configure**.
- 2. In the Devices panel, select the device for which you want to delete a port channel.
- 3. Select the **Configuration** tab.
- 4. In the Device Config menu, expand **Port Channels**.
- 5. Select **Delete Port Channel** for the object that you want to delete.

### **Configure Port Properties**

You can change several port properties, including description, port speed, MTU, Forward Error Correction, and Link Fault Signaling.

#### **Procedure**

- 1. In the Navigation menu, select **Configure**.
- 2. In the Devices panel, select the device for which you want to configure a port.
- 3. In the Device Config menu, expand **Ports**.
- 4. Select a port to display a list of properties.
- 5. In the **Description** field, provide new information.
- 6. In the **Port Speed** field, select
- 7. In the MTU field, select the maximum transmission unit for packets that pass through the port.
- 8. In the **Breakout** field, select one of the following:
  - **4x10G**: Configures four 10G breakout interfaces on the port.
  - 4x25G: Configures four 25G breakout interfaces on a port.
  - None
- 9. In the **Forward Error Correction** field, select one of the following:
  - **Auto-negotiation**: Selects the appropriate algorithm automatically.
  - FC-FEC: An algorithm that corrects errors in a block of data, with lower latency than RS-FEC.
  - **RS-FEC**: An algorithm that corrects errors in a block of data, with better error correction than FC-FEC.
  - **Disabled**: Disables the FEC feature.

FEC corrects errors in data without the need for retransmission of the data. Port speed determines which FEC configuration is supported.

- For 100G ports, RS-FEC, Auto-negotiation, and Disabled are supported.
- For 25G ports, RS-FEC, FC-FEC, Auto-negotiation, and Disabled are supported.
- For 40G and 10G ports, only Disabled is supported.
- 10. To enable communication between two Ethernet devices, select Link Fault Signaling.

Link Fault Signaling is a physical layer protocol that enables a port to report fault conditions on inbound and outbound ports.

11. Select **Enable** to change the port operating status to Up.

When you select this field, you initiate the **no shutdown** command on the device, which changes the operating status to Up. When the field is not selected, the **shutdown** command runs on the port and the operating status changes to Down.

12. Save (✔) your selections.

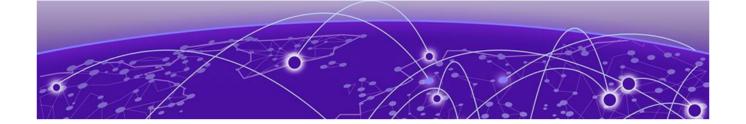

# **Managing Egress**

Create an Egress on page 48 Change an Egress on page 49 Delete an Egress on page 49

The topics in this section explain how to create, change, and delete egress.

### **Create an Egress**

An egress associates ports and port channels with an egress policy.

### **Before You Begin**

If applicable, create the port channel that you need for the egress. For more information, see Create a Port Channel on page 45.

Create the egress policy that you need for the egress. For more information, see Create an Egress Policy for a Device on page 59.

#### **About This Task**

When you create the egress, you assign a name, select a port (or port channel) and its precedence, and then associate your selections with an egress policy. Egress is then available to be associated with the egress groups that you create.

### **Procedure**

- 1. In the Navigation menu, select **Configure**.
- 2. In the Devices panel, select the device for which you want to create egress.
- 3. Select the **Configuration** tab.
- 4. In the Device Config menu, select Add Egress.
- 5. In the **Egress Name** field, enter a name.

The egress cannot have the same name as an egress group.

- 6. In the **Port/Port Channel** field, select an egress port or port channel.
- 7. In the **Precedence** field, select the order of precedence for the port or port channel.

The precedence indicates the priority given to the port or port channel. The lower the number, the higher the priority.

- 8. Select + to add your selections.
- 9. In the **Egress Policy** field, select the policy to associate with the egress.
- 10. Save (✔) your selections.

Managing Egress Change an Egress

### **Change an Egress**

You can change the parameters of an egress.

#### **Procedure**

- 1. In the Navigation menu, select **Configure**.
- 2. In the Devices panel, select the device for which you want to change an egress.
- 3. Select the **Configuration** tab.
- 4. In the Device Config menu, expand Egress.
- 5. Select the egress you want to change.
- 6. Follow the steps in Create an Egress on page 48 to change the parameters.

### **Delete an Egress**

You can delete an egress from a device.

- 1. In the Navigation menu, select **Configure**.
- 2. In the Devices panel, select the device for which you want to delete an egress.
- 3. Select the **Configuration** tab.
- 4. In the Device Config menu, expand Egress.
- 5. Select **Delete Egress** for the egress that you want to delete.

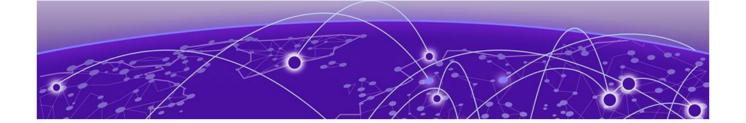

# **Managing Egress Groups**

Create an Egress Group on page 50 Change an Egress Group on page 50 Delete an Egress Group on page 51

The topics in this section explain egress groups and describe how to create, change, and delete them.

### **Create an Egress Group**

An egress group is a set of interfaces and ports on which traffic is forwarded after a policy is applied.

### **Before You Begin**

Create the egress to associate with the egress group. For more information, see Create an Egress on page 48.

### **About This Task**

When you create an egress group, you assign a name and associate at least one egress. An egress associates an egress port (or port channel) with an egress policy.

### **Procedure**

- 1. In the Navigation menu, select **Configure**.
- 2. In the Devices panel, select the device for which you want to create an egress group.
- 3. Select the **Configuration** tab.
- 4. In the Device Config menu, select **Add Egress Group**.
- In the Name field, enter a name for the group.
   An egress group cannot have the same name as an egress.
- 6. In the **Egress List** field, select at least one egress to associate with the group.
- 7. Save (✔) your selections.

### **Change an Egress Group**

You can add or delete egress in an egress group.

- 1. In the Navigation menu, select **Configure**.
- 2. In the Devices panel, select the device for which you want to change an egress group.
- 3. Select the **Configuration** tab.
- 4. In the Device Config menu, expand **Egress Groups**.

- 5. Select the group that you want to change.
- 6. In the **Egress List** field, select (or delete) at least one egress.
  - For more information, see Create an Egress Group on page 50.
- 7. Save (✔) your selections.

### **Delete an Egress Group**

You can delete an egress group from a device.

- 1. In the Navigation menu, select **Configure**.
- 2. In the Devices panel, select the device for which you want to delete an egress group.
- 3. Select the **Configuration** tab.
- 4. In the Device Config menu, expand **Egress Groups**.
- 5. Select **Delete Egress Group** for the group that you want to delete.

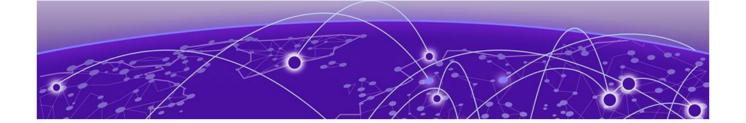

# **Managing Ingress Groups**

Create an Ingress Group on page 52 Change an Ingress Group on page 53 Delete an Ingress Group on page 53

The topics in this section explain ingress groups and describe how to create, change, and delete them.

### **Create an Ingress Group**

An ingress group is a set of ports and port channels on which monitored traffic is received.

### **Before You Begin**

If applicable, create the port channel to associate with the ingress group. For more information, see Create a Port Channel on page 45.

Create the ingress policy to associate with the ingress group. For more information, see Create an Ingress Policy for a Device on page 60.

#### **About This Task**

Ingress groups classify and apply policies on monitored traffic. After you create an ingress group, the group can be associated with an ingress policy.

- 1. In the Navigation menu, select **Configure**.
- 2. In the Devices panel, select the device for which you want to create a policy.
- 3. In the Device Config menu, select **Add Ingress Group**.
- 4. In the **Name** field, enter a name for the group.
- 5. In the Ports/Port Channels field, select at least one port or port channel for the group.
- 6. In the **Tunnel Type** field, select the type of tunnel for the incoming traffic: GRE, GTPU, VXLAN, NVGRE, or IPIP.
- 7. In the **Tunnel ID** field, select or enter a value that represents the tunnel ID.
  - This field is not applicable for GRE and IPIP tunnels.
- 8. In the Advance Scope section, select one of the following actions to apply to the incoming traffic.
  - **Decap** to remove the outer tunnel headers from the packet
  - **Scope Shift** to move the ACL scope for matching from the outer headers to the inner headers of a tunneled packet
  - **None** to perform neither action
- 9. In the **Policy Name** field, select the ingress policy to associate with the ingress group.

10. Save (✔) your selections.

The Configuration tab displays a graphical representation of the ingress group and its associated policies and egress groups (also known as a service chain).

### **Change an Ingress Group**

You can add, change, or delete the parameters of an ingress group.

#### **Procedure**

- 1. In the Navigation menu, select **Configure**.
- 2. In the Devices panel, select the device for which you want to change an ingress group.
- 3. In the Device Config menu, expand Ingress Groups.
- 4. In the list of groups, select the group that you want to change.
- 5. Follow the instructions in Create an Ingress Group on page 52 to add, change, or delete the parameters in the group.

### **Delete an Ingress Group**

You can delete an ingress group from a device.

- 1. In the Navigation menu, select **Configure**.
- 2. In the Devices panel, select the device for which you want to delete an ingress group.
- 3. In the Device Config menu, expand **Ingress Groups**.
- 4. Select **Delete Ingress Group** for the group that you want to delete.

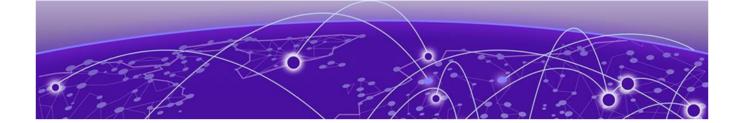

# **Managing Policy Rule Matches**

Create a Policy Rule Match for a Device on page 54
Create a Policy Rule Match in the Library on page 56
Change a Policy Rule Match on page 56
Import a Policy Rule Match to a Device on page 57
Export a Policy Rule Match on page 57
Clone a Policy Rule Match on page 57
Delete a Policy Rule Match on page 58
Search Policy Rule Matches on page 58

The topics in this section explain policy rule matches and describe how to create, change, import, export, clone, and delete them.

### Create a Policy Rule Match for a Device

A policy rule match identifies the parts of a packet header that a rule targets, such as the source port or the payload length.

#### **About This Task**

When you create a policy rule match, you select all parts of a packet header that you want to target and then select the action to perform on the targeted items. These selections are the rules in your match. The match can then be associated with ingress or egress policies. A policy rule match can contain one or more rules.

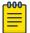

#### Note

A policy rule match is a device-specific feature. If you have ACLs configured for a device, ACL-related fields are displayed in the Create Match page. These fields are not specified in this procedure.

- 1. In the Navigation menu, select **Configure**.
- 2. In the Devices panel, select the device for which you want to add a policy rule match.
- 3. Select the **Configuration** tab.
- 4. In the Device Config menu, select **Add Policy Rule Match**.
- 5. In the **Name** field, enter a name for the match.
- 6. In the **Type** field, select whether the match applies to IPv4, IPv6, or L2.

7. In the Match section, complete the following fields to identify all parts of the packet header that you want to target with the actions you select in step 9 on page 56.

The items that you can select vary by your selection in the **Protocol** field. The following describes all possible selections.

**Protocol**: The protocol that you want to target. If the protocol you want is not in the list, select **None** and provide the ID of the protocol you want in the **Protocol ID** field. Every protocol has a numeric value that is defined by IETF.

**Sequence**: The order in which this rule is performed in the match.

**Protocol ID**: The ID of a protocol that you want to target. Use only when the protocol you want is not available in the **Protocol** field.

**Source IP**: The IP address of the device that sends the packets, in CIDR format.

Source Mask: The mask for the source IP address, in the following format: 255.255.255.255.255.

**Destination IP**: The IP address of the device that is to receive the packets, in CIDR format.

**Destination Mask**: The mask for the destination IP address, in the following format: 255.255.255.255.

**Source Mac**: The MAC address of the device that sends the packets, in the following format: 1111.1111.1111 or 11:11:11:11:11.111. Any alpha characters in the address must be lowercase.

**Source Mac Mask**: The mask for the source MAC address, in the following format: ffff.ffff or ff:ff:ff:ff:ff:ff. Any alpha characters in the mask must be lowercase.

**Destination Mac**: The MAC address of the device that is to receive the packets, in the following format: 1111.1111.1111 or 11:11:11:111. Any alpha characters in the address must be lowercase.

**Destination Mac Mask**: The mask for the destination MAC address, in the following format: ffff.ffff.ffff or ff:ff:ff:ff.ff. Any alpha characters in the mask must be lowercase.

**Source Port**: The port through which packets enter the device.

Source Port End: The last port in the range of ports through which packets enter the device.

**Destination Port**: The port through which packets leave the device. Valid values range from 1 through 65535.

**Destination Port End**: The last port in the range of ports through which packets leave the device. Valid values range from 1 through 65535.

**IP Payload Length**: The length of the IP packets that you want to target, or the size of the IP payload. Valid values range from 64 through 9000.

**IP Payload Length End**: The last acceptable value of the IP payload. Valid values range from 65 through 9000.

**DSCP**: The value of the Differentiated Services Code Point in the Type of Service field in the header. Valid values range from 0 through 63.

**VLAN**: The VLAN ID. Valid values range from 0 through 4095.

**EtherType**: Identifies the protocol that is encapsulated in the payload. For example, the EtherType value for IPv4 is 0x0800. Valid values range from 1536 through 65536 (numerical), or 0x0600 through 0xffff (hexadecimal), or are one of the following: ARP, IPv4, or IPv6.

**PCP**: The Priority Code Point, a 3-bit field in a VLAN header. Valid values range from 0 through 7.

**Tunnel ID**: The ID number of the tunnel. Valid values range from 1 through 16777215.

8. In the Fragmentation section, select one or more of the following.

The items that you can select vary by your selection in the **Protocol** field. The following describes all possible selections.

Fragmented: Targets target fragmented packets.

Non Fragmented: Targets non-fragmented packets.

None: Targets packets in which the DF (Don't Fragment) flag is set in the IP header.

**Acknowledgment**: Targets packets in which the ACK flag is set in the TCP header.

**Congestion**: Targets packets in which the CWR flag is set in the TCP header.

**ECN-Echo**: Targets packets in which the ECE flag is set in the TCP header.

Last Packet: Targets packets in which the FIN flag is set in the TCP header.

**Push**: Targets packets in which the PSH flag is set in the TCP header.

**Reset**: Targets packets in which the RST flag is set in the TCP header.

**Synchronize**: Targets packets in which the SYN flag is set in the TCP header.

**Urgent**: Targets packets in which the URG flag is set in the TCP header.

9. In the Action section, select one or more actions to perform on the targeted items.

**Drop** to drop the packet

**Count** to keep track of the number of packets that match the policy rule

**Log** to add the transaction to the Visibility Manager log.

10. Select Add.

The match parameters (the new rule) appear in the pane on the right.

- 11. Repeat steps 7 through 10 until you have added all the rules you need.
- 12. To remove a rule from the match, select **Delete** for that rule in the Rules panel on the right.
- 13. To change a rule, select **Edit** for that rule in the Rules panel and make your changes.
- 14. Save (✔) your selections.

### Create a Policy Rule Match in the Library

Policy rule matches in the library can be imported to a device.

### **About This Task**

You can create policy rule matches that you store in the library. Matches in the library can be imported as needed to one or more devices.

#### **Procedure**

- 1. In the Navigation menu, select **Library** > **Match**.
- 2. Select **Add Match**.
- 3. Follow the instructions in Create a Policy Rule Match for a Device on page 54.

### Change a Policy Rule Match

You can add, change, or delete one or more rules in a policy rule match.

### **About This Task**

You can change a policy rule match for a specific device or change a match in the library.

### **Procedure**

Managing Policy Rule Matches

- 1. To change a match for a device, take the following steps.
  - a. In the Navigation menu, select Configure.
  - b. In the Devices panel, select the device for which you want to change a match.
  - c. Select the **Configuration** tab.
  - d. In the Device Config menu, expand Policy Rule Matches.
  - e. In the list of matches, select the match that you want to change.
  - f. Follow the instructions in Create a Policy Rule Match for a Device on page 54 to add, change, or remove rules in the match.
- 2. To change a match in the library, take the following steps.
  - a. In the Navigation menu, select Library > Match.
  - b. Select **Edit** for the match that you want to change.
  - c. Follow the instructions in Create a Policy Rule Match for a Device on page 54 to add, change, or remove rules from the match.

Your changes affect all devices that are associated with the match.

### Import a Policy Rule Match to a Device

Policy rule matches that you store in the library can be imported as needed to one or more devices.

### **Procedure**

- 1. In the Navigation menu, select **Configure**.
- 2. In the Devices panel, select the device for which you want to import a policy rule match.
- 3. Select the **Configuration** tab.
- 4. In the Device Config menu, select Import Match.
- 5. Select one or more matches.
- 6. Select **Import**.

### **Export a Policy Rule Match**

From the library, you can export a policy rule match to selected devices.

### **Procedure**

- 1. In the Navigation menu, select **Library > Match**.
- 2. Select **Export** for the match that you want to export.
- 3. Select the devices to which you want to export the selected match.
- 4. Select **Export**.

### Clone a Policy Rule Match

From the library, you can clone (copy) a policy rule match to create a new match with the same or similar configuration.

### **Procedure**

1. In the Navigation menu, select **Library > Match**.

- 2. Select **Clone** for the match that you want to copy.
- 3. In the **Name** field, provide a new name for the cloned match.
- 4. Follow the instructions in Create a Policy Rule Match for a Device on page 54 to add, change, or remove rules from the match.
- 5. Save (✔) your selections.

### **Delete a Policy Rule Match**

You can delete a policy rule match from a device or from the library.

### **Procedure**

- 1. To delete a policy rule match from a device, take the following steps.
  - a. In the Navigation menu, select Configure.
  - b. In the Devices panel, select the device for which you want to delete a policy rule match.
  - c. Select the **Configuration** tab.
  - d. In the Device Config menu, expand Policy Rule Matches.
  - e. Select **Delete Match** for the match you want to delete.
- 2. To delete a policy rule match from the library, take the following steps.
  - a. In the Navigation menu, select **Library** > **Match**.
  - b. Perform step 1 on page 58 to delete the policy rule match from any associated device.
  - c. Select one or more matches to delete.
  - d. Select **Delete**.

### **Search Policy Rule Matches**

From the library, you can search for a policy rule match by name, device type, rule type, or number of rules.

### **Procedure**

- 1. In the Navigation menu, select **Library > Match**.
- 2. In the **Search Matches** field, type the information you want to find.

For example, to search for a match name that contains the numeric string 65550, type 65550. As you begin typing, the Matches list is filtered to match your search word or phrase.

3. To reset the list, delete the characters in the **Search Matches** field.

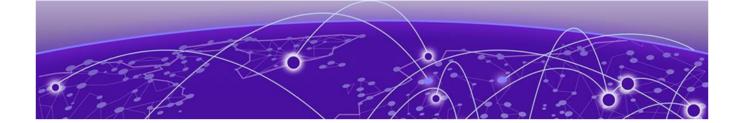

# **Managing Policies**

Create an Egress Policy for a Device on page 59
Create an Ingress Policy for a Device on page 60
Create a Policy in the Library on page 61
Change a Policy on page 61
Import a Policy to a Device on page 62
Export a Policy on page 62
Clone a Policy on page 63
Delete a Policy on page 63
Search Policies on page 63

The topics in this section describe how to create, change, import, export, clone, and delete policies.

### Create an Egress Policy for a Device

An egress policy (or listener policy) defines the actions to apply to outbound packets.

### **Before You Begin**

Create the policy rule match to associate with the policy. For more information, see Create a Policy Rule Match for a Device on page 54.

### **About This Task**

Take the following steps to define the criteria for a policy. Each set of criteria is a rule. A policy can contain multiple rules.

- 1. In the Navigation menu, select **Configure**.
- 2. In the Devices panel, select the device for which you want to create a policy.
- 3. Select the **Configuration** tab.
- 4. In the Device Config menu, select **Add Policy**.
- 5. In the **Name** field, enter a name for the policy.
- 6. In the **Policy Type** field, select **Egress Policy**.
- 7. In the Rule section, complete the following fields.
  - a. Enter a Name for the policy rule.
  - b. Select the **Sequence** in which to apply the rule.

c. Select a policy Match.

If you did not create a policy rule match, select **Create Match** to create the match now.

You cannot use the same policy rule match multiple times in a policy. Rule match usage is limited to one per policy.

- 8. In the **Packet Slicing** field, select a value to represent the final packet size after slicing, unless the packet is already smaller than the value you select.
- 9. In the **Header Stripping** field, select one or more tags to strip: 802.1BR, VLAN, or VN (Virtual NIC). The 802.1BR and VN tags cannot coexist in the same policy rule action.
- 10. In the **VLAN** field, select the VLAN ID to target the VLAN tag in the egress packet.
- 11. To remove the outer tunnel headers from the packet, select **Decap**.
- 12. To prevent the rule from being used in the policy, select **Deny**.

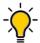

#### qiT

This option prevents the rule from being used, but does not delete the configuration of the rule. The rule is skipped and is not used to drop a packet. You can reinstate the rule later without having to reconfigure it.

13. Select Add.

The rule parameters appear in the pane on the right.

- 14. Repeat steps 7 through 13 until you have added all the rules you need.
- 15. Save (✔) your selections.

### Create an Ingress Policy for a Device

An ingress policy (or route map) defines the actions to apply to inbound packets.

#### **Before You Begin**

Create a policy rule match to associate with the policy. For more information, see Create a Policy Rule Match for a Device on page 54.

Create an egress group to associate with the policy. For more information, see Create an Egress Group on page 50.

### **About This Task**

Take the following steps to define the criteria for a policy. Each set of criteria is a rule. A policy can contain multiple rules.

- 1. In the Navigation menu, select **Configure**.
- 2. In the Devices panel, select the device for which you want to create a policy.
- 3. Select the **Configuration** tab.
- 4. In the Device Config menu, select Add Policy.
- 5. In the **Name** field, enter a name for the policy.
- 6. In the **Policy Type** field, select **Ingress Policy**.

- 7. In the Rule section, complete the following fields.
  - a. Enter a **Name** for the policy rule.
  - b. Select the **Sequence** in which to apply the rule.
  - c. Select a policy Match.

If you did not create a policy rule match, select **Create Match** to create the match now.

You cannot use the same policy rule match multiple times in a policy. Rule match usage is limited to one per policy.

- 8. In the **Egress Group** field, select the group to associate with the policy.
- 9. In the **Packet Slicing** field, select a value to represent the final packet size after slicing, unless the packet is already smaller than the value you select.
- 10. In the Advance Scope section, select one of the following:

**Decap** to remove the outer tunnel headers from the packet

**Scope Shift** to move the ACL scope for matching from the outer headers to the inner headers of a tunneled packet

**None** to perform neither action

11. To prevent the rule from being used in the policy, select **Deny**.

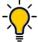

#### qiT

This option prevents the rule from being used, but does not delete the configuration of the rule. The rule is skipped and is not used to drop a packet. You can reinstate the rule later without having to reconfigure it.

12. Select Add.

The rule parameters appear in the pane on the right.

- 13. Repeat steps 7 through 12 until you have added all the rules you need.
- 14. Save (✔) your selections.

### Create a Policy in the Library

Policies in the library can be imported to one or more devices.

### **Procedure**

- 1. In the Navigation menu, select **Library** > **Policy**.
- Select Add Policy.
- 3. Follow the instructions in Create an Egress Policy for a Device on page 59 or Create an Ingress Policy for a Device on page 60.

### **Change a Policy**

You can add, change, or delete one or more rules or actions in a policy.

#### **About This Task**

You can change a policy for a specific device or change a policy in the library.

### **Procedure**

- 1. To change a policy for a device, take the following steps.
  - a. In the Navigation menu, select Configure.
  - b. In the Devices panel, select the device for which you want to change a policy.
  - c. Select the **Configuration** tab.
  - d. In the Device Config menu, expand Policies.
  - e. Select the policy that you want to change.
  - f. Follow the instructions in Create an Ingress Policy for a Device on page 60 or Create an Egress Policy for a Device on page 59 to add, change, or remove rules or actions in the policy.

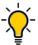

#### Tip

To reinstate a rule that is not included in the policy (the **Deny** field is selected), clear the **Deny** field.

- 2. To change a policy in the library, take the following steps.
  - a. In the Navigation menu, select **Library** > **Policy**.
  - b. Select **Edit** for the policy that you want to change.
  - c. Follow the instructions in Create an Ingress Policy for a Device on page 60 or Create an Egress Policy for a Device on page 59 to add, change, or remove rules or actions in the policy.

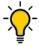

#### Tip

To reinstate a rule that is not included in the policy (the **Deny** field is selected), clear the **Deny** field.

Your changes affect all devices that are associated with the policy.

### Import a Policy to a Device

Policies that you store in the library can be imported as needed to one or more devices.

#### Procedure

- 1. In the Navigation menu, select **Configure**.
- 2. In the Devices panel, select the device for which you want to import a policy.
- 3. Select the **Configuration** tab.
- 4. In the Device Config menu, select **Import Policy**.
- 5. Select one or more policies.
- 6. Select Import.

### **Export a Policy**

From the library, you can export a policy to selected devices.

- 1. In the Navigation menu, select **Library** > **Policy**.
- 2. Select **Export** for the policy that you want to export.
- 3. Select the devices to which you want to export the selected policy.

Managing Policies Clone a Policy

### 4. Select Export.

### **Clone a Policy**

From the library, you can clone (copy) a policy to create a new policy with the same or similar configuration.

### **Procedure**

- 1. In the Navigation menu, select **Library** > **Policy**.
- 2. Select **Clone** for the policy that you want to copy.
- 3. In the **Name** field, provide a new name for the cloned policy.
- 4. Follow the instructions in Create an Ingress Policy for a Device on page 60 or Create an Egress Policy for a Device on page 59 to add, change, or remove rules from the policy.
- 5. Save (✔) your selections.

### **Delete a Policy**

You can delete a policy from a device or from the library.

#### **Procedure**

- 1. To delete a policy from a device, take the following steps.
  - a. Remove the policy from any associated ingress group. For more information, see Change an Ingress Group on page 53.
  - b. In the Navigation menu, select **Configure**.
  - c. In the Devices panel, select the device for which you want to delete a policy.
  - d. Select the **Configuration** tab.
  - e. In the Device Config menu, expand Policies.
  - f. Select **Delete Policy** for the policy that you want to delete.
- 2. To delete a policy from the library, take the following steps.
  - a. Remove the policy from any associated ingress group. For more information, see Change an Ingress Group on page 53.
  - b. Perform step 1 to delete the policy from any associated device.
  - c. In the Navigation menu, select **Library** > **Policy**.
  - d. Select one or more policies to delete.
  - e. Select Delete.

### **Search Policies**

From the library, you can search for a policy by name, device type, policy type, or number of rules.

### **Procedure**

- 1. In the Navigation menu, select **Library** > **Policy**.
- 2. In the **Search Policies** field, type the information you want to find.

For example, to search for a policy name that contains the numeric string 65550, type 65550. As you begin typing, the Policies list is filtered to match your search word or phrase.

Search Policies Managing Policies

3. To reset the list, delete the characters in the **Search Policies** field.

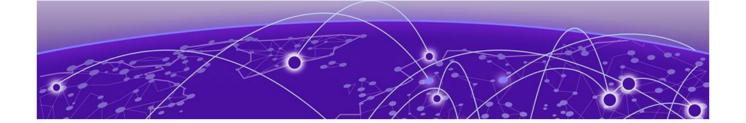

# **Managing User-Defined ACLs**

Create a UDA on page 65 Change a UDA on page 65 Clone a UDA on page 66 Delete a UDA on page 66 Search UDAs on page 66

The topics in this section describe how to manage user-defined access lists (UDAs) for MLX devices.

### Create a UDA

You can create a user-defined access list (UDA) in the library.

### **About This Task**

UDAs are supported only for MLX devices.

### **Procedure**

- 1. In the Navigation menu, select **Library** > **UDA**.
- 2. Select Add UDA.
- 3. In the **Name** field, enter a name for the UDA.
- 4. In the **Device Type** field, select the appropriate device.
- 5. In the four **Offset** fields, select the appropriate offset values.

  An offset increases a metric in a routing update for networks that match the access list. It simulates increasing the number of hops between routers. No action is taken for an offset of 0.
- 6. Save (✔) your selections.

### Change a UDA

You can change the parameters of a user-defined access list (UDA).

- 1. In the Navigation menu, select **Library** > **UDA**.
- 2. Select **Edit** for the UDA that you want to change.
- 3. Follow the instructions in Create a UDA on page 65 to change the parameters.

### Clone a UDA

You can clone (copy) a user-defined access list (UDA) to create a new UDA with the same or similar configuration.

#### **Procedure**

- 1. In the Navigation menu, select **Library** > **UDA**.
- 2. Select **Clone** for the UDA that you want to copy.
- 3. Follow the instructions in Create a UDA on page 65 to configure the UDA.
- 4. Save (✓) your selections.

### Delete a UDA

You can delete a user-defined access list (UDA) from the library.

#### **Procedure**

- 1. In the Navigation menu, select **Library** > **UDA**.
- 2. Select one or more UDAs to delete.
- 3. Select **Delete**.

### **Search UDAs**

You can search for a user-defined access list (UDA) by name or device type.

### **Procedure**

- 1. In the Navigation menu, select **Library** > **UDA**.
- 2. In the **Search UDAs** field, type the information you want to find.

For example, to search for a name that contains the word 'tap', type tap.

As you begin typing, the UDAs list is filtered to match your search word or phrase.

3. To reset the list, delete the characters in the **Search UDAs** field.

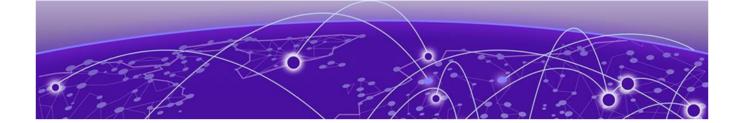

# **Managing Tunnels**

Create a Tunnel on page 67 Change a Tunnel on page 68 Delete a Tunnel on page 68

The topics in this section explain how to create, change, and delete transport tunnels.

### **Create a Tunnel**

You can configure transport tunnel termination and encapsulation for a device.

#### **About This Task**

You can associate transport tunnel termination with an ingress group. You can apply an ACL or ingress policy based on the ingress group configuration (GRE and ERSPAN tunnel). For more information, see Create an Ingress Group on page 52.

For traffic that leaves an Extreme 9920 device, you can associate transport tunnel encapsulation with egress. For more information, see Create an Egress on page 48.

### **Procedure**

- 1. In the Navigation menu, select **Configure**.
- 2. In the Devices panel, select the device for which you want to create a tunnel.
- 3. Select the **Configuration** tab.
- 4. In the Device Config menu, select **Add Tunnel**.
- 5. In the **Name** field, enter a name for the tunnel.
- 6. In the **Type** field, select **Termination or Encapsulation**.
- 7. In the **Tunnel Type** field, select one of the following.

The options vary by the type you selected in step 6.

- **GRE** (Generic Routing Encapsulation). This type of tunnel encapsulates (or wraps) packets that use a certain protocol inside packets that use a different protocol.
- **ERSPAN** (Encapsulated Remote Switched Port Analyzer): This type of tunnel mirrors traffic from source ports for delivery to destination ports on a different device.
- 8. In the **Source IP** field, enter the IP address of the devices that sends the packets.
- 9. In the **Destination IP** field, enter the IP address of the device that is to receive the packets.

Change a Tunnel Managing Tunnels

10. Complete the following fields.

The fields vary by the type you selected in step 6.

- **Source MAC**. The MAC address of the device that sends the packets.
- **Destination MAC**. The MAC address of the device that is to receive the packets.
- VLAN Tag. A numeric string that identifies which VLAN a packet belongs to.
- VLAN PCP. The Priority Code Point, a 3-bit field in the VLAN header.
- **Egress**. The egress to associate with the tunnel.
- **Source Prefix**. The prefix of the IP address of the devices that sends the packets, in CIDR notation format.
- **Destination Prefix**. The prefix of the IP address of the device that receives the packets, in CIDR notation format.
- Ingress Groups. The ingress group to associate with the tunnel.
- 11. Save (✔) your selections.

### **Change a Tunnel**

You can change the tunnel configuration for a device.

#### **Procedure**

- 1. In the Navigation menu, select **Configure**.
- 2. In the Devices panel, select the device for which you want to change the configuration of a tunnel.
- Select the Configuration tab.
- 4. In the Device Config menu, expand **Tunnel**.
- 5. Select the tunnel that you want to change.
- 6. Follow the steps in Create a Tunnel on page 67 to configure the tunnel.

### **Delete a Tunnel**

You can delete tunnel configuration from a device.

- 1. In the Navigation menu, select **Configure**.
- 2. In the Devices panel, select the device for which you want to delete a tunnel.
- 3. Select the **Configuration** tab.
- 4. In the Device Config menu, expand **Tunnel**.
- 5. Select **Delete Tunnel** for the tunnel that you want to delete.

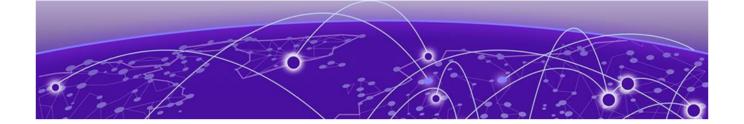

# **Managing Locations**

### Upload a Location Definition File on page 69 Search Locations on page 69

The topics in this section explain how to add locations.csv files and search locations from the Visibility Manager user interface.

### **Upload a Location Definition File**

The Location Definition file (in CSV format) identifies regions and their associated zones and managed locations.

### **About This Task**

You created the locations.csv file before you installed Visibility Manager because the file plays a part in the installation process. For more information, see *Extreme Visibility Manager Deployment Guide*, 6.0.0.

After Visibility Manager is installed, you can upload the CSV file to the interface so that you can easily see the zones and locations that are in a particular region.

### **Procedure**

- 1. In the Navigation menu, select **Settings** > **Location**.
- 2. Select Add Location.
- 3. Upload the locations.csv file in one of the following ways.
  - Drag the file into the **Drag & Drop Location Definition File** box.
  - Select **Browse** and navigate to the file location.
- 4. Save (✔) your changes.

### **Search Locations**

You can search the list of locations for a particular region, zone, or location.

- 1. In the Navigation menu, select **Settings** > **Location**.
- In the Search Locations field, type the information you want to find.
   For example, to search for all locations in Las Vegas, type Las Vegas.
   As you begin typing, the Locations list is filtered to match your search word or phrase.
- 3. To reset the list, delete the characters in the **Search Locations** field.

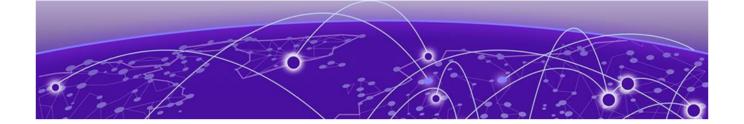

# **Rule and Functionality Mapping**

Extreme Visibility Manager supports multiple devices, which have different functions and configurations related to traffic direction.

The following tables describe how Visibility Manager configuration, policies, and header modification tasks map to the same features on supported devices.

Key for the abbreviations in the following tables:

- MLX I: MLX ingress direction
- MLX E: MLX egress direction
- 9920 I: Extreme 9920 ingress direction
- 9920 E: Extreme 9920 egress direction
- SLX I: SLX ingress direction
- SLX E: SLX egress direction
- XVM I: Visibility Manager ingress direction
- XVM E: Visibility Manager egress direction
- VN-tag: Virtual Network tag
- VxLAN: Virtual Extensible LAN
- NVGRE: Network Virtualization with Generic Routing Encapsulation
- GTP: GPRS (General Packet Radio Service) Tunneling Protocol

# **MLX to Visibility Manager mapping**

| Table 14: Rule mapping                                                                                                    |                                                                          |                                                                     |
|----------------------------------------------------------------------------------------------------|--------------------------------------------------------------------------|---------------------------------------------------------------------|
| Rule                                                                                                    | MLX path                                                                 | XVM path                                                            |
| Policies per device                                                                                                    |                                                                          |                                                                     |
| Create a policy structure for every routemap name. Index to the policy structure is the route-map name                                                                                 | Device[]/route-map[name]                                                 | /Policy[name]                                                       |
| Create a rule structure under policy for every rm-instance indexed by seq-num                                                                                                    | Device[]/route-map[name]/rm-<br>instance[seqNum)                         | /Policy[name] <ingress>/Rule (SeqNum)</ingress>                     |
| For every route-map stanza, a set operation can be mapped to a rule action                                                                                                    | Device[]/route-map[name]/rm-<br>instance[seqNum)/action                  | /Policy[name] <ingress>/Rule (SeqNum)/<br/>action</ingress>         |
| Each route-map can have multiple match criteria on an ACL level related to Layer 2                                                                                                    | Device[]/route-map[name]/rm-<br>instance[seqNum)/'X'acl                  | /Policy[name] <ingress>/Rule(SeqNum)/<br/>X(12/ipv4/ipv6)</ingress> |
| and Layer 5 headers                                                                                                    | Device[]/route-map[name]/rm-<br>instance[seqNum)/'X'acl/match            | /Policy[name]/Rule (SeqNum)/X/match                                 |
|                                                                                                    | Device[]/route-map[name]/rm-<br>instance[seqNum)/'X'acl/action           | /Policy[name] <ingress>/Rule (SeqNum)/X/action</ingress>            |
| Interfaces per device                                                                                                    |                                                                          |                                                                     |
| Bind policies to interfaces                                                                                                    | Device[]/Slots[]/Device-id[]/Ports[]/Policy   /ingress/Policy bind[name] | /ingress/Policy bind[name]                                          |
| Port channels per device                                                                                                    |                                                                          |                                                                     |
| Members of VLANS that are part of a routemap's nexthop are scanned. If port channels are present with load-balancing, apply the same to port channels in the Visibility Manager model. | Device[]/vlans[]/vlan/ <load-balancing></load-balancing>                 | /egress/Port-channel[]                                              |

| res       |
|-----------|
| eatu      |
| _         |
| ba        |
| globa     |
| y for     |
| oing      |
| mapping f |
| l rule r  |
| eq        |
| Advanc    |
| Ad        |
| 15:       |
| Table     |

|                                 | -                                                                                                  | )                                                  |                        |                                                                           |                                                                                 |                                                              |
|---------------------------------|----------------------------------------------------------------------------------------------------|----------------------------------------------------|------------------------|---------------------------------------------------------------------------|---------------------------------------------------------------------------------|--------------------------------------------------------------|
| MLX I                           | MLXE                                                                                               | XVMI                                               | XVME                   | Rule                                                                      | MLX path                                                                        | XVM path                                                     |
| 802.1BR header str              | 802.1BR header stripping: Strip the 802.1BR header from ingress traffic and send it for processing | 2.1BR header from ir                               | igress traffic and se  | nd it for processing                                                      |                                                                                 |                                                              |
| Supported                       | Not supported                                                                                      | Supported                                          | Supported              | Add the decap<br>traffic type for<br>802.1BR on the<br>ingress port       | Device[]/Slots[]/<br>Device-id[]/<br>Ports[]/<802.1bR<br>strip>                 | /ingress[]/Traffic/<br>TrafficDecap<802.<br>1BR>             |
| 802.1BR header bypass: Bypass   |                                                                                                    | the 802.1BR header and perform inner header lookup | erform inner header    | lookup                                                                    |                                                                                 |                                                              |
| Supported                       | Not supported                                                                                      | Supported                                          | Supported              | Add the bypass<br>traffic type for<br>802.1BR on the<br>ingress port      | Device[]/Slots[]/<br>Device-id[]/<br>Ports[]/<802.1bR<br>bypass>                | /ingress[]/Traffic/<br>TrafficBypass<80<br>2.1BR>            |
| VN-tag header stri              | VN-tag header stripping: Strip the VN-tag from ingress traffic and send it for processing          | tag from ingress tra                               | ffic and send it for p | orocessing                                                                |                                                                                 |                                                              |
| Supported                       | Not supported                                                                                      | Supported                                          | Supported              | Add the decap<br>traffic type for the<br>VN-tag on the<br>ingress port    | Device[]/Slots[]/<br>Device-id[]/<br>Ports[]/ <vn-tag<br>strip&gt;</vn-tag<br>  | /ingress[]/Traffic/<br>TrafficDecap <vn-<br>tag&gt;</vn-<br> |
| VN-tag header bypass: Bypass th | bass: Bypass the VN                                                                                | he VN-tag header and perform inner header lookup   | form inner header l    | ookup                                                                     |                                                                                 |                                                              |
| Supported                       | Not supported                                                                                      | Supported                                          | Supported              | Add the bypass<br>traffic type for the<br>VN-tag on the<br>ingress port   | Device[]/Slots[]/<br>Device-id[]/<br>Ports[]/ <vn-tag<br>bypass&gt;</vn-tag<br> | /ingress[]/Traffic/<br>TrafficBypass <vn<br>-tag&gt;</vn<br> |
| VN-tag and 802.1B               | VN-tag and 802.1BR preservation: TBD                                                               |                                                    |                        |                                                                           |                                                                                 |                                                              |
| Supported                       | Not supported                                                                                      | Supported                                          | Supported              |                                                                           |                                                                                 |                                                              |
| VxLAN header strip              | VxLAN header stripping: Strip VxLAN from ingress traffic and send it for processing                | from ingress traffic a                             | and send it for proce  | ssing                                                                     |                                                                                 |                                                              |
| Supported                       | Not supported                                                                                      | Supported                                          | Supported              | Add the decap<br>traffic type for the<br>VxLAN on the<br>ingress port     | Device[]/Slots[]/<br>Device-id[]/<br>Ports[]/vxlan<br>strip>                    | /ingress[]/Traffic/<br>TrafficDecap <vxla<br>n&gt;</vxla<br> |
| NVGRE header stri               | NVGRE header stripping: Strip NVGRE from ingress traffic and send for processing                   | from ingress traffic                               | and send for proces    | ssing                                                                     |                                                                                 |                                                              |
| Supported                       | Not supported                                                                                      | Supported                                          | Supported              | Add the decap<br>traffic type for<br>NVGRE on the<br>ingress port         | Device[]/Slots[]/<br>Device-id[]/<br>Ports[]/ <nvgre<br>strip&gt;</nvgre<br>    | /ingress[]/Traffic/<br>TrafficDecap <nvgr<br>e&gt;</nvgr<br> |
| GTP de-encapsulation: Remove    |                                                                                                    | ter IP, the outer UDF                              | header, and the GT     | the outer IP, the outer UDP header, and the GTP header from GTP-U packets | U packets                                                                       |                                                              |

/ingress[]/Traffic/ TrafficDecap<gtp /egress[]/Traffic/ <packetSlicing> XVM path Decap> Device-id[]/ Ports[]<egress/ <gtp decap> Device[]/Slots[]/ Device[]/Slots[]/ Ports[]/<gtp Device-id[]/ MLX path decap> Add packet slicing | Department | Department | Department | Department | Department | Department | Department | Department | Department | Department | Department | Department | Department | Department | Department | Department | Department | Department | Department | Department | Department | Department | Department | Department | Department | Department | Department | Department | Department | Department | Department | Department | Department | Department | Department | Department | Department | Department | Department | Department | Department | Department | Department | Department | Department | Department | Department | Department | Department | Department | Department | Department | Department | Department | Department | Department | Department | Department | Department | Department | Department | Department | Department | Department | Department | Department | Department | Department | Department | Department | Department | Department | Department | Department | Department | Department | Department | Department | Department | Department | Department | Department | Department | Department | Department | Department | Department | Department | Department | Department | Department | Department | Department | Department | Department | Department | Department | Department | Department | Department | Department | Department | Department | Department | Department | Department | Department | Department | Department | Department | Department | Department | Department | Department | Department | Department | Department | Department | Department | Department | Department | Department | Department | Department | Department | Department | Department | Department | Department | Department | Department | Department | Department | Department | Department | Department | Department | Department | Department | Department | Department | Department | Department | Department | Department | Department | Department | Department | Department | Department | Department | Department | Department | Department | Department | Department Add the decap traffic type for ingress port GTP on the Rule Table 15: Advanced rule mapping for global features (continued) Supported Supported XVME Supported Supported × Not supported Packet slicing (packet truncation) Supported MLXE Not supported Supported MLX

# **Extreme 9920 to Visibility Manager mapping**

| Rule Ingress port bind                                               |                                                                                        |                                                                     |
|----------------------------------------------------------------------|----------------------------------------------------------------------------------------|---------------------------------------------------------------------|
| Ingress port bind                                                    | 9920 path                                                                              | XVM path                                                            |
|                                                                      |                                                                                        |                                                                     |
| Device traffic parameters are mapped to the Visibility Manager model | Device[]/ingress-group/Traffic                                                         | /ingress/Traffic                                                    |
| Copy all ingress direction policies per interface                    | Device[]/ingress-group/rm-bind                                                         | /ingress/Policy-bind                                                |
| Ingress policies                                                     |                                                                                        |                                                                     |
| Create a route-map and subsidiaries, and copy all ingress policies   | Device[]/route-map[name]/rm-<br>instance[seqNum)                                       | /Policy[name] <ingress>/Rule[SeqNum]</ingress>                      |
|                                                                      | Device[]/route-map[name]/rm-<br>instance[seqNum)/action                                | /Policy[name] <ingress>/Rule[SeqNum]/<br/>action</ingress>          |
|                                                                      | Device[]/route-map[name]/rm-<br>instance[seqNum)/'X'acl                                | /Policy[name] <ingress>/Rule[SeqNum]/<br/>X(12/ipv4/ipv6)</ingress> |
|                                                                      | Device[]/route-map[name]/rm-<br>instance[seqNum)/L2acl/ipv4acl/'X'acl/<br>match        | /Policy[name] <ingress>/Rule[SeqNum]/X/<br/>match</ingress>         |
|                                                                      | Device[]/route-map[name]/rm-<br>instance[seqNum)/L2acl/ipv4acl/'X'acl/<br>action       | /Policy[name] <ingress>/Rule[SeqNum]/X/<br/>action</ingress>        |
| Egress policies                                                      |                                                                                        |                                                                     |
| Create a route-map and subsidiaries, and copy all listener policies  | Device[]/Listener-policy[name]/lp-instance[seqNum)                                     | /Policy[name] <egress>/Rule[SeqNum]</egress>                        |
|                                                                      | Device[]/Listener-policy[name]/lp-<br>instance[seqNum)/action                          | /Policy[name] <egress>/Rule[SeqNum]/<br/>action</egress>            |
|                                                                      | Device[]/Listener-policy[name]/lp-<br>instance[seqNum)/'X'acl                          | /Policy[name] <egress>/Rule[SeqNum]/<br/>X(12/ipv4/ipv6)</egress>   |
|                                                                      | Device[]/Listener-policy[name]/lp-<br>instance[seqNum)/L2acl/ipv4acl/'X'acl/<br>match  | /Policy[name] <egress>/Rule[SeqNum]/X/<br/>match</egress>           |
|                                                                      | Device[]/Listener-policy[name]/lp-<br>instance[seqNum)/L2acl/ipv4acl/'X'acl/<br>action | /Policy[name] <egress>/Rule[SeqNum]/X/<br/>action</egress>          |
| Copy all egress direction policies per interface                     | device/egress-group/egress/Listener-<br>Policy[]                                       | /egress[]/Policy <egress>-bind[]</egress>                           |

| Table 16: Rule mapping (continued)                               |                                         |                                 |
|------------------------------------------------------------------|-----------------------------------------|---------------------------------|
| Rule                                                             | 9920 path                               | XVM path                        |
| Egress encapsulation                                             |                                         |                                 |
| For the egress direction, copy encap to all egress port policies | device/egress-group/egress/TrafficEncap | /egress/Traffic <encap></encap> |

|                                                    | l |
|----------------------------------------------------|---|
| al features                                        |   |
|                                                    |   |
| 호<br>호                                             |   |
| mapping                                            |   |
| rue                                                |   |
| Table 17: Advanced rule mapping for global feature |   |
| ];                                                 |   |
| Table                                              |   |
|                                                    |   |

|                           | :                  |           |           |                                                                                               |                                                                                                  |
|---------------------------|--------------------|-----------|-----------|-----------------------------------------------------------------------------------------------|--------------------------------------------------------------------------------------------------|
| 9920 I                    | 9920 E             | XVM I     | XVM E     | Rule                                                                                          | 9920 path                                                                                        |
| 802.1 BR header stripping | ing                |           |           |                                                                                               |                                                                                                  |
| Not supported             | Supported          | Supported | Supported | Map the listener-<br>policy action to the<br>egress policy rule<br>action of the XVM<br>model | Device[]/Slots[]/<br>Device-id[]/Ports[]/<br><802.1bR strip>                                     |
| VN-tag header stripping   | бı                 |           |           |                                                                                               |                                                                                                  |
| Not supported             | Supported          | Supported | Supported | Map the listener-<br>policy action to the<br>egress policy rule<br>action of the XVM<br>model | Device[]/Listener-<br>policy[name]/lp-<br>instance[seqNum)/<br>action <vn-tag strip=""></vn-tag> |
| VxLAN header stripping    | <u></u> 6ı         |           |           |                                                                                               |                                                                                                  |
| Supported                 | Not supported      | Supported | Supported | Map the ingress-<br>group VxLAN strip to<br>the ingress traffic<br>decap of the XVM<br>model  | Device[]/ingress-<br>group/Ports[]/<br>Traffic/<br>TrafficDecap <vxlan></vxlan>                  |
| NVGRE header stripping    | <u></u> <u>B</u> L |           |           |                                                                                               |                                                                                                  |
| Supported                 | Not supported      | Supported | Supported | Map the ingress-<br>group VxLAN strip to<br>the ingress traffic<br>decap of the XVM<br>model  | Device[]/ingress-<br>group/Ports[]/<br>Traffic/<br>TrafficDecap <nvgre></nvgre>                  |
| GTP decapsulation         |                    |           |           |                                                                                               |                                                                                                  |
| Supported                 | Not supported      | Supported | Supported | Map the ingress-<br>group VxLAN strip to<br>the ingress traffic<br>decap of the XVM<br>model  | Device[]/ingress-<br>group/Ports[]/<br>Traffic/<br>TrafficDecap <gtp></gtp>                      |

instance[seqNum)/ instance[seqNum) Device[]/Listeneraction<truncate> policy[name]/lpaction<truncate> map[name]/rm-Device[]/route-9920 path or egress depending on configuration. Map to the XVM Truncation is supported in ingress model Rule Supported Table 17: Advanced rule mapping for global features (continued) XVME Supported XVM\_ Supported 9920 E Packet slicing Supported 99201

# **SLX to Visibility Manager mapping**

| Table 18: Rule mapping                                                                                 |                                                                |                                                                     |
|----------------------------------------------------------------------------------------------------|----------------------------------------------------------------|---------------------------------------------------------------------|
| Rule                                                                                                   | SLX path                                                       | XVM path                                                            |
| Policies per device                                                                                    |                                                                |                                                                     |
| Create a policy structure for every routemap name. Index to the policy structure is the route-map name | Device[]/route-map[name]                                       | /Policy[name]                                                       |
| Create a rule structure under policy for every rm-instance indexed by seq-num                          | Device[]/route-map[name]/rm-<br>instance[seqNum)               | /Policy[name] <ingress>/Rule (SeqNum)</ingress>                     |
| For every route-map stanza, a set operation can be mapped to a rule action                             | Device[]/route-map[name]/rm-<br>instance[seqNum)/action        | /Policy[name] <ingress>/Rule (SeqNum)/<br/>action</ingress>         |
| Each route-map can have multiple match criteria on an ACL level related to Layer 2                     | Device[]/route-map[name]/rm-<br>instance[seqNum)/'X'acl        | /Policy[name] <ingress>/Rule(SeqNum)/<br/>X(12/ipv4/ipv6)</ingress> |
| and Layer 5 headers                                                                                    | Device[]/route-map[name]/rm-<br>instance[seqNum)/'X'acl/match  | /Policy[name]/Rule (SeqNum)/X/match                                 |
|                                                                                                    | Device[]/route-map[name]/rm-<br>instance[seqNum)/'X'acl/action | /Policy[name] <ingress>/Rule (SeqNum)/X/action</ingress>            |
| Interfaces per device                                                                                  |                                                                |                                                                     |
| Bind policies to interfaces                                                                            | Device[]/Ports[]/npb_bind                                      | /ingress/Policy bind[name]                                          |

| features     |  |
|--------------|--|
| or global    |  |
| e mapping f  |  |
| vanced rul   |  |
| able 19: Adv |  |
| Η.           |  |

| SLXI                                       | SLXE                                                                                                    | XVMI                                                              | XVM E                  | Rule                                                                   | SLX path                                                                       | XVM path                                                         |
|--------------------------------------------|----------------------------------------------------------------------------------------------------|-------------------------------------------------------------------|------------------------|------------------------------------------------------------------------|--------------------------------------------------------------------------------|------------------------------------------------------------------|
| 802.1BR header stripping: Strip t          | i <b>pping</b> : Strip the 802                                                                                                    | he 802.1BR header from ingress traffic and send it for processing | gress traffic and ser  | nd it for processing                                                   |                                                                                |                                                                  |
| Supported                                  | Not supported                                                                                                    | Supported                                                         | Supported              | Add the decap<br>traffic type for<br>802.1BR on the<br>ingress port    | Device[]/<br>Ports[] <ingress>/<br/>&lt;802.1bR strip&gt;</ingress>            | /ingress[]/Traffic/<br>TrafficDecap<802.<br>1BR>                 |
| VN-tag header stri                         | VN-tag header stripping: Strip the VN-tag from ingress traffic and send it for processing                                                                                              | tag from ingress trai                                             | ffic and send it for p | rocessing                                                              |                                                                                |                                                                  |
| Supported                                  | Not supported                                                                                                    | Supported                                                         | Supported              | Add the decap<br>traffic type for the<br>VN-tag on the<br>ingress port | Device[]/Slots[]/<br>Device-id[]/<br>Ports[]/ <vn-tag<br>strip&gt;</vn-tag<br> | /ingress[]/Traffic/<br>TrafficDecap <vn-<br>tag&gt;</vn-<br>     |
| VxLAN header strip                         | VxLAN header stripping: Strip VxLAN from ingress traffic and send it for processing                                                                                                    | rom ingress traffic a                                             | ind send it for proce  | ssing                                                                  |                                                                                |                                                                  |
| Supported                                  | Not supported                                                                                                    | Supported                                                         | Supported              | Add the decap<br>traffic type for the<br>VxLAN on the<br>ingress port  | Device[]/Slots[]/<br>Device-id[]/<br>Ports[]/vxlan<br>strip>                   | /ingress[]/Traffic/<br>TrafficDecap <vxla<br>n&gt;</vxla<br>     |
| NVGRE header stri                          | NVGRE header stripping: Strip NVGRE from ingress traffic and send for processing                                                                                                    | from ingress traffic                                              | and send for proces    | sing                                                                   |                                                                                |                                                                  |
| Supported                                  | Not supported                                                                                                    | Supported                                                         | Supported              | Add the decap<br>traffic type for<br>NVGRE on the<br>ingress port      | Device[]/Slots[]/<br>Device-id[]/<br>Ports[]/ <nvgre<br>strip&gt;</nvgre<br>   | /ingress[]/Traffic/<br>TrafficDecap <nvgr<br>e&gt;</nvgr<br>     |
| GTP de-encapsulation: Remove               |                                                                                                    | the outer IP, the outer UDP header, and the                       | header, and the GT     | GTP header from GTP-U packets                                          | U packets                                                                      |                                                                  |
| Supported                                  | Not supported                                                                                                    | Supported                                                         | Supported              | Add the decap<br>traffic type for<br>GTP on the<br>ingress port        | Device[]/Slots[]/<br>Device-id[]/<br>Ports[]/ <gtp<br>decap&gt;</gtp<br>       | /ingress[]/Traffic/<br>TrafficDecap <gtp<br>Decap&gt;</gtp<br>   |
| MPLS stripping: Str<br>frame payload for f | <b>MPLS stripping</b> : Strip the outer headers (MPLS labels, outer L2, and the pseudo-wire control word) to prepare the inner headers and frame payload for forwarding and processing | s (MPLS labels, outer<br>essing                                   | r L2, and the pseud    | o-wire control word)                                                   | to prepare the inne                                                            | r headers and                                                    |
| Supported                                  | Not supported                                                                                                    | Supported                                                         | Supported              | Add the decap<br>traffic type for<br>MPLS on the<br>ingress port       | Device[]/Slots[]/<br>Device-id[]/<br>Ports[]/ <mpls<br>strip&gt;</mpls<br>     | /ingress[]/Traffic/<br>TrafficDecap <mpl<br>s strip&gt;</mpl<br> |